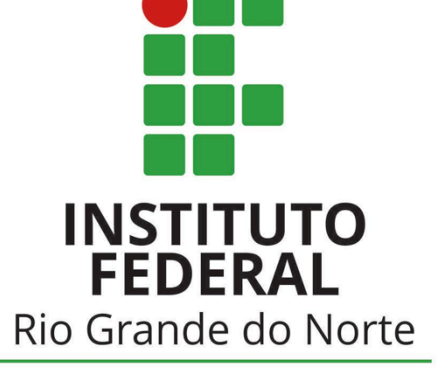

Campus Parnamirim

## UbuntUCA

Instituto Compartilhado: uma parceria IFRN e uma escola estadual para manutenção do projeto de inclusão digital de um computador por aluno (UCA)

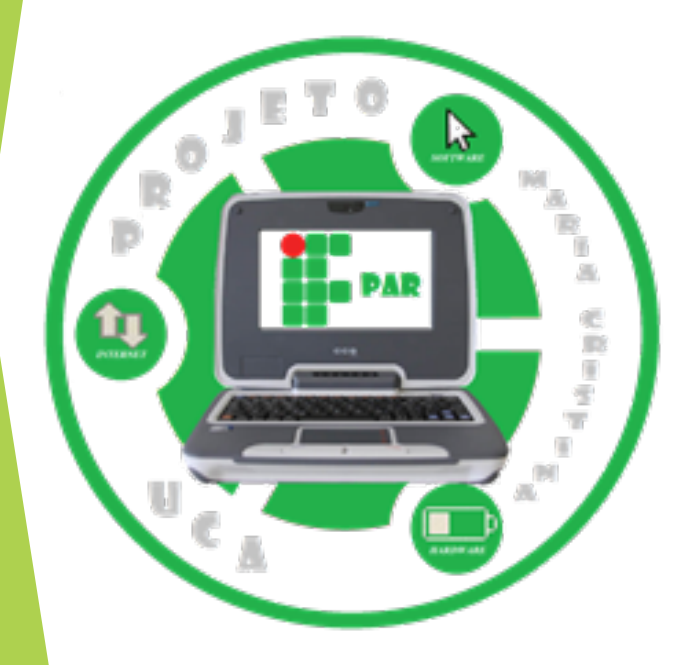

#### Internet

- Acesso a uma infinidade de informações de forma interativa com outros usuários e através de inúmeras mídias.
- Os navegadores do UbuntUCA: o Chromium e o Mozilla Firefox.

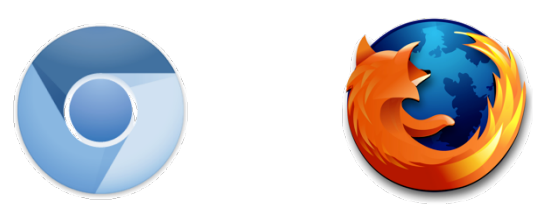

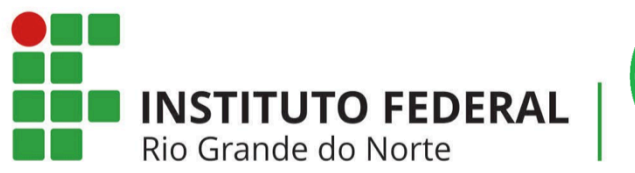

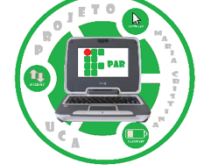

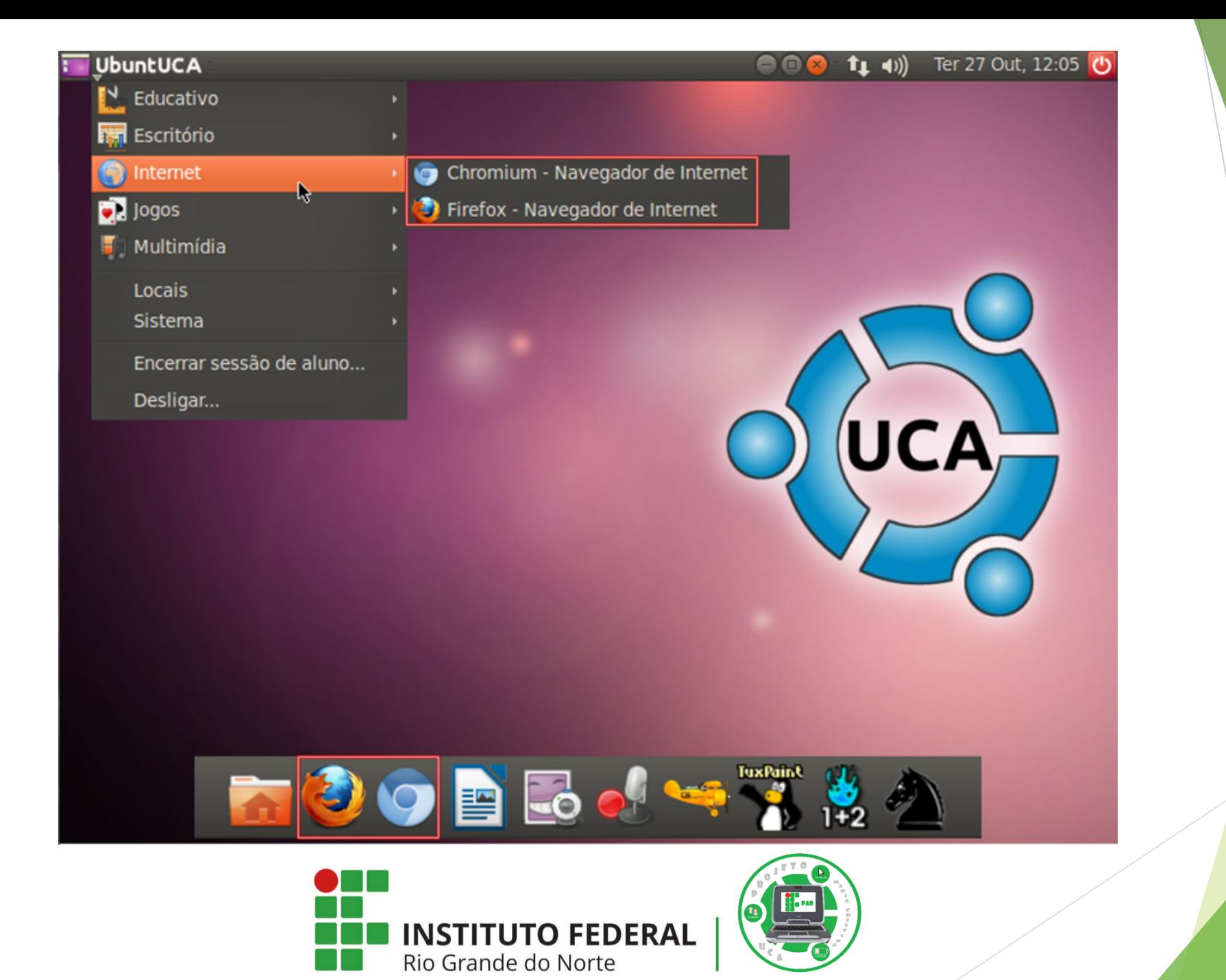

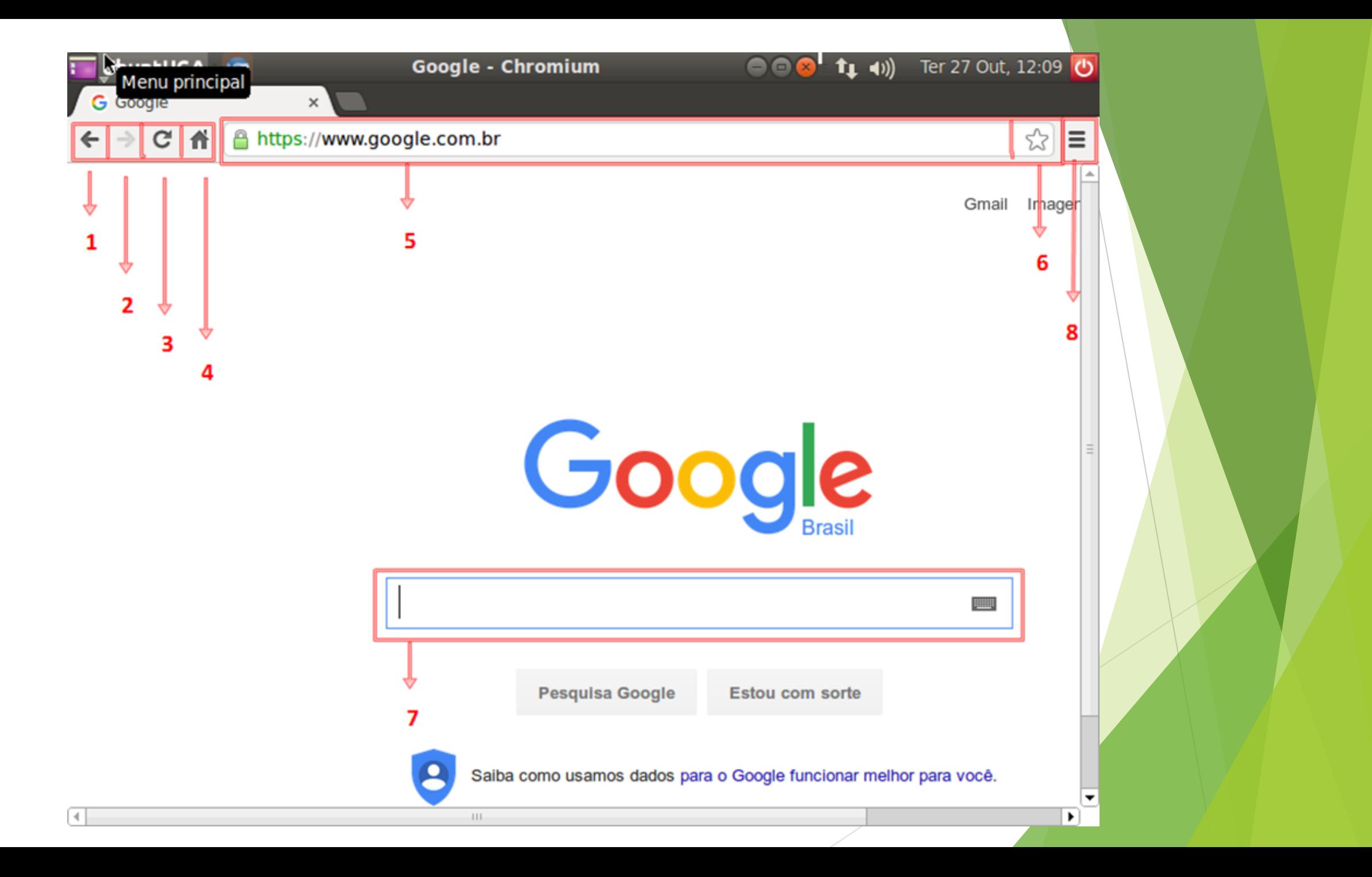

- 1) Voltar: ao selecionar esta seta, é possível retornar à página que foi acessada anteriormente.
- 2) Avançar: ao selecionar esta seta, é possível avançar para a página em que se estava antes de voltar para a página acessada anteriormente.
- 3) Recarregar esta página: indica que a página será atualizada e possui o mesmo efeito de pressionar o botão F5.
- 4) Abrir a página inicial: significa que o usuário irá para a página inicial definida por ele.

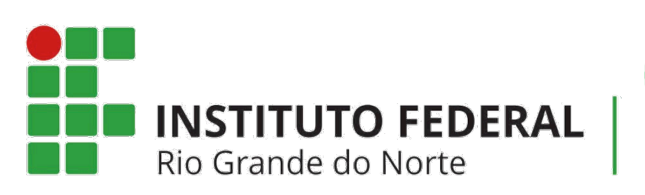

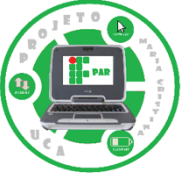

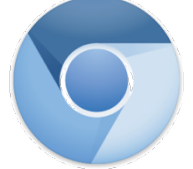

- 5) Barra de endereço: nesta barra está contido o endereço que o usuário está acessando. Através dela é possível inserir endereços que deseja-se acessar ou alguma palavra chave que deseja-se pesquisar, como: Google, Youtube, UbuntUCA.
- 6) Favoritos: ao selecionar este símbolo de estrela é possível adicionar uma página aos favoritos. Estes favoritos indicam as páginas que usuário mais utiliza.
- 7) Barra de pesquisar: através desta barra é permitido pesquisar qualquer assunto na Internet.
- 8) Personalizar e controlar o Chromium: ao selecionar esta opção, pode-se observar as ações e os seus respectivos atalhos que podem ser executados no navegador Chromium, como:

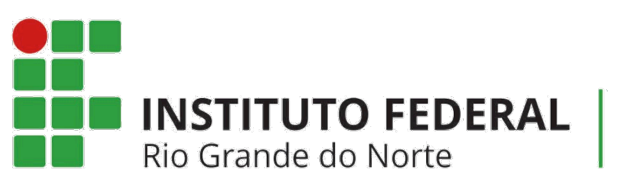

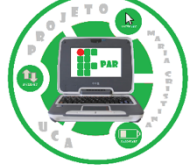

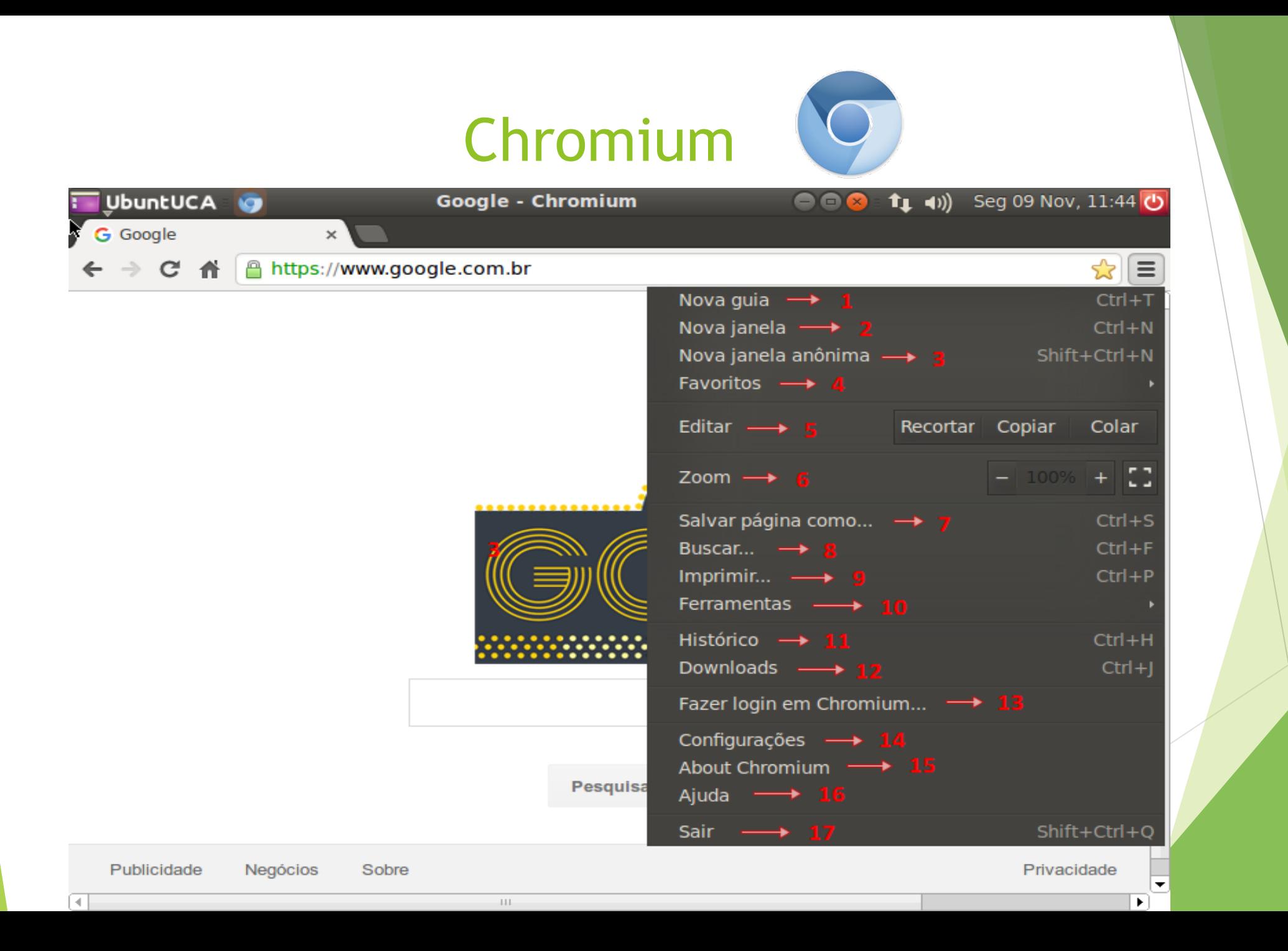

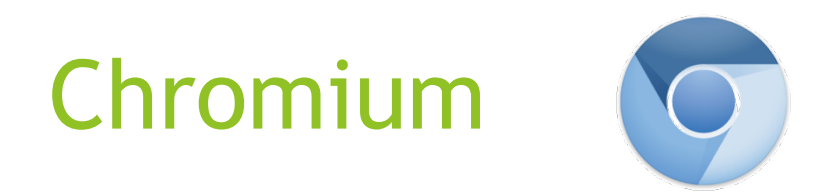

● 1) Nova guia (Ctrl+T): permite que uma nova guia seja aberta ao lado da guia que está sendo utilizada.

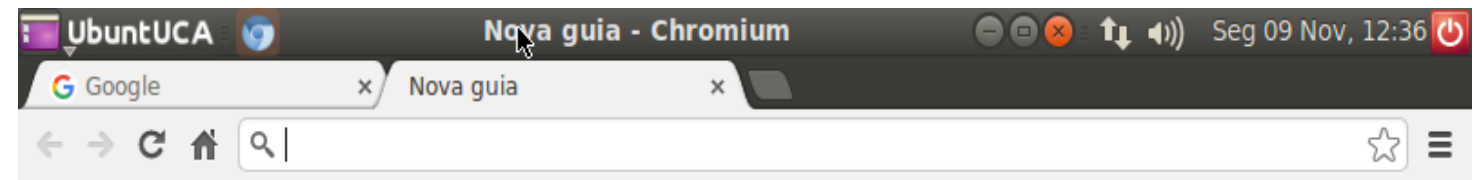

• 2) Nova janela (Ctrl+N): permite que uma nova janela seja aberta.

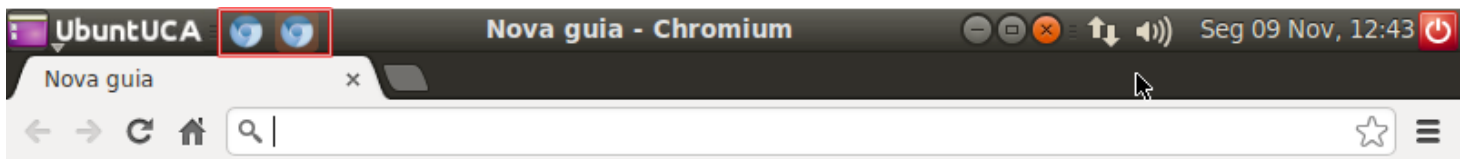

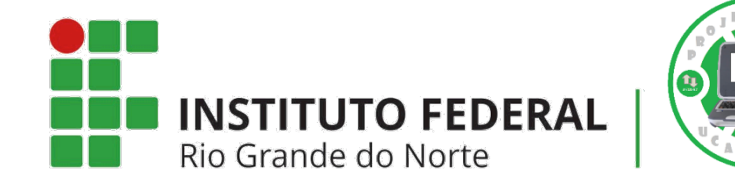

• 3) Nova janela anônima (Shift+Ctrl+N): esta opção pode ser utilizada para navegar com privacidade. Este modo de navegação anônima abre uma nova janela na qual é possível navegar na Internet sem que o Chromium salve os sites visitados.

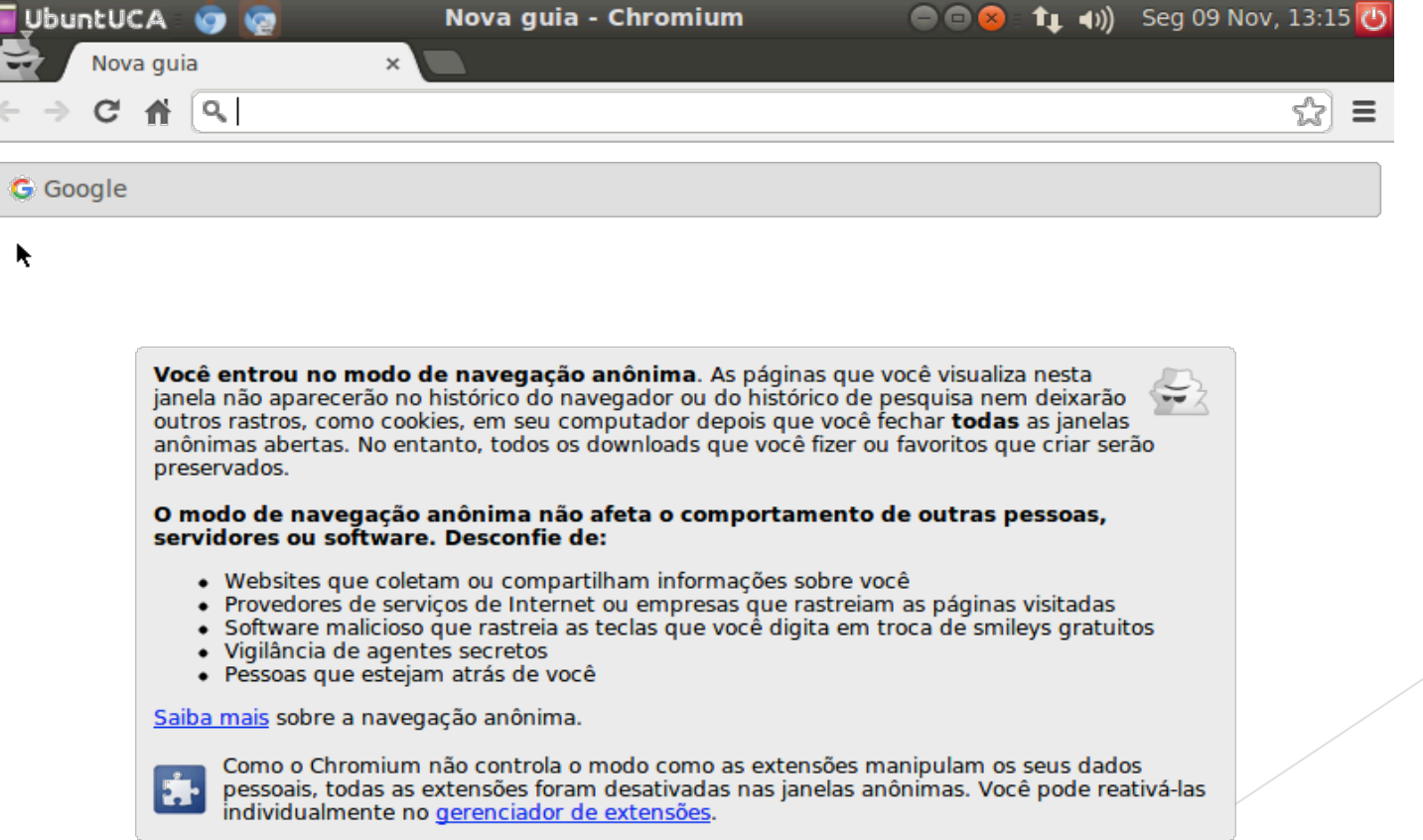

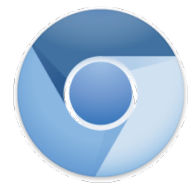

● 4) Favoritos: ao executar a opção Favoritos pode-se exibir a barra de favoritos, gerenciar os favoritos, importar os favoritos e configurações e obter acesso às páginas adicionadas como Favoritos.

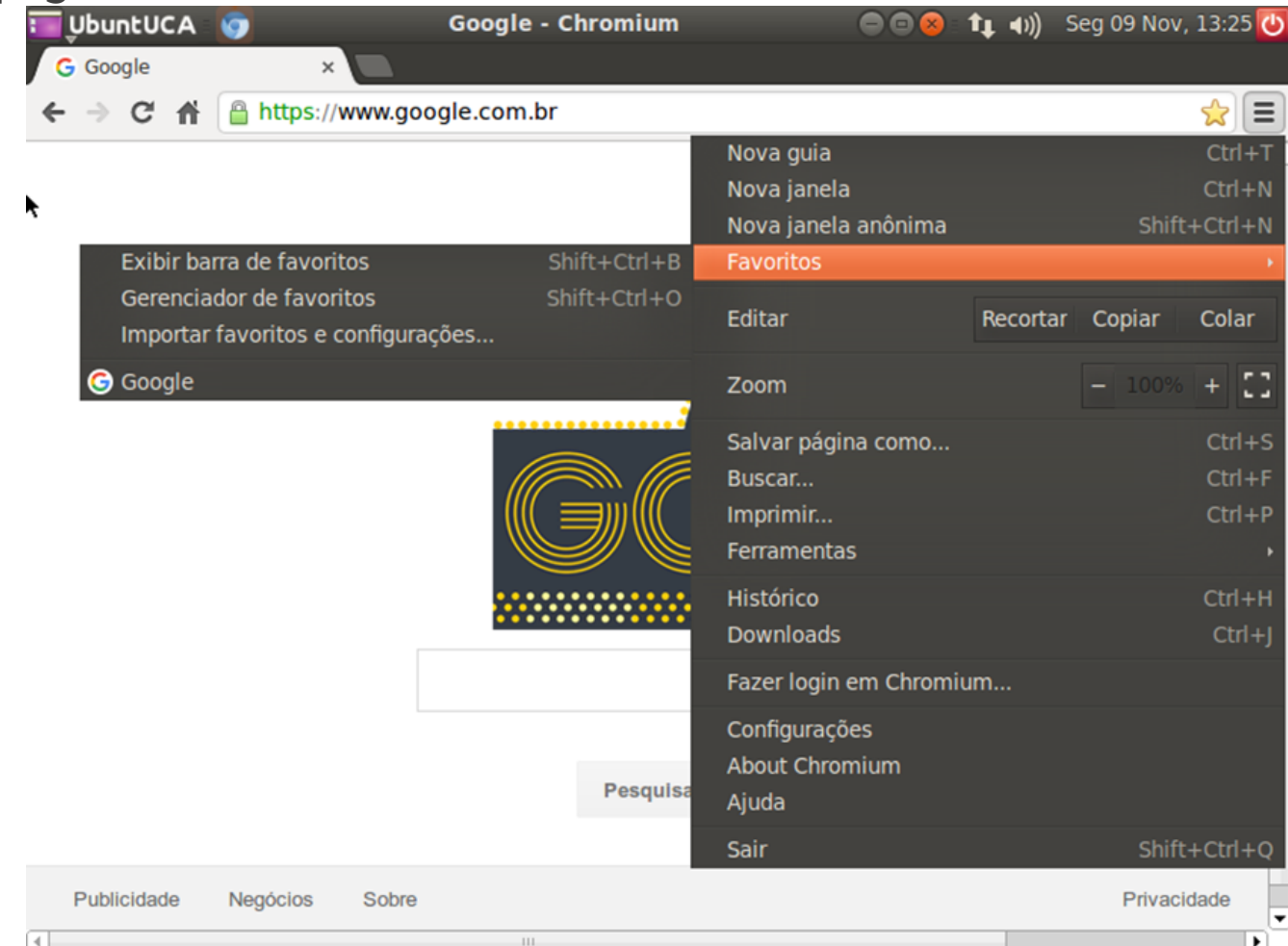

• 4.1 Exibir a barra de favoritos: permite que as páginas que foram adicionadas como Favoritos possam ser visualizadas,

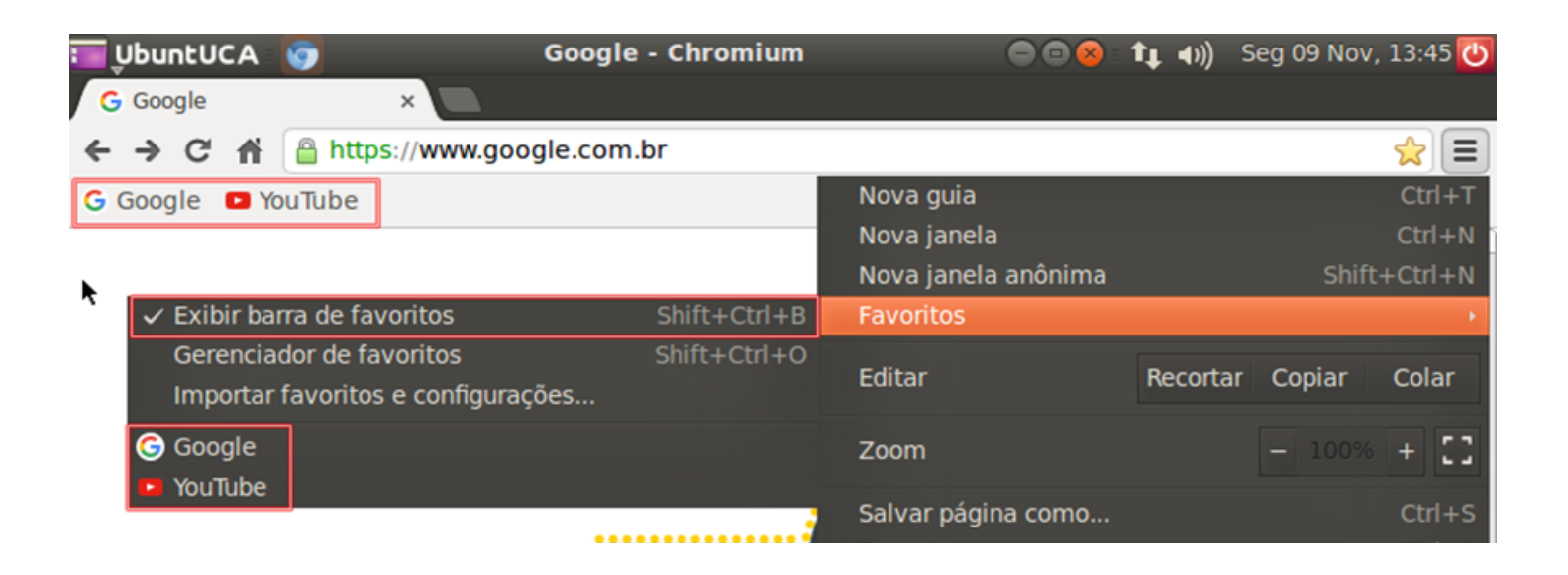

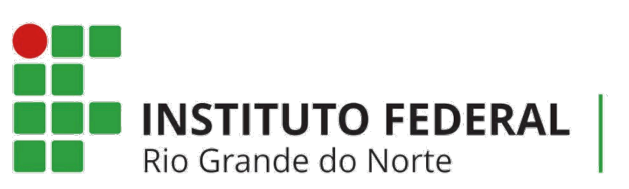

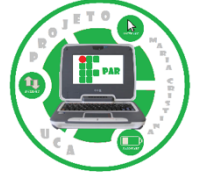

• 4.2 Gerenciador de favoritos: permite gerenciar as páginas que foram adicionadas como favoritos, exibindo a barra de favoritos com as páginas adicionadas, outros favoritos e os favoritos adicionados recentemente.

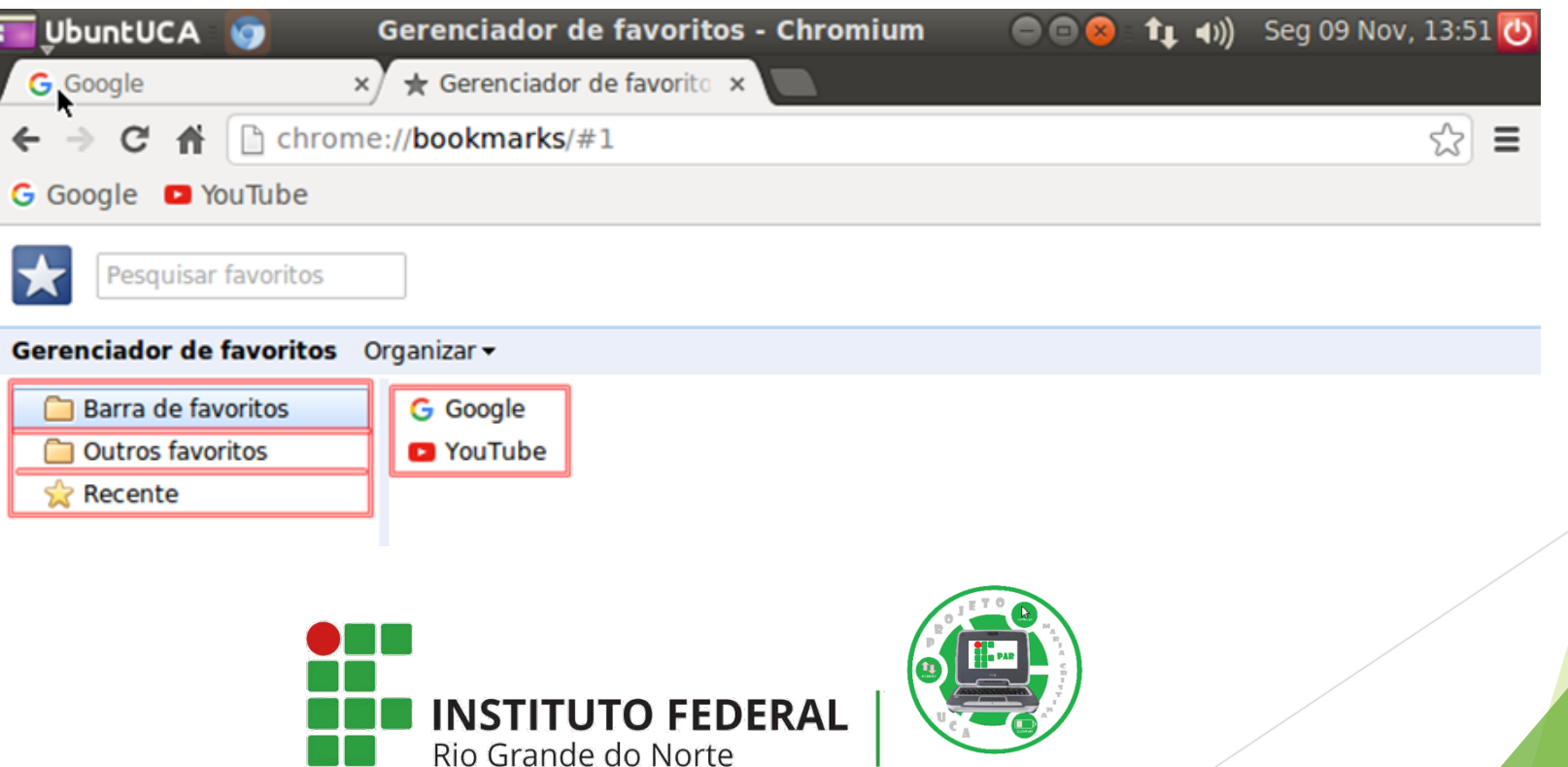

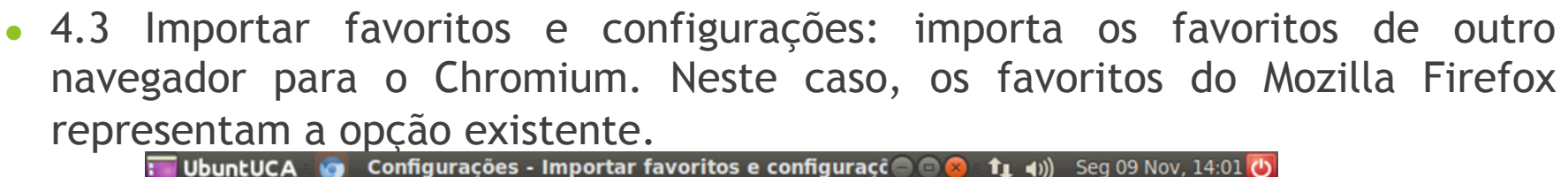

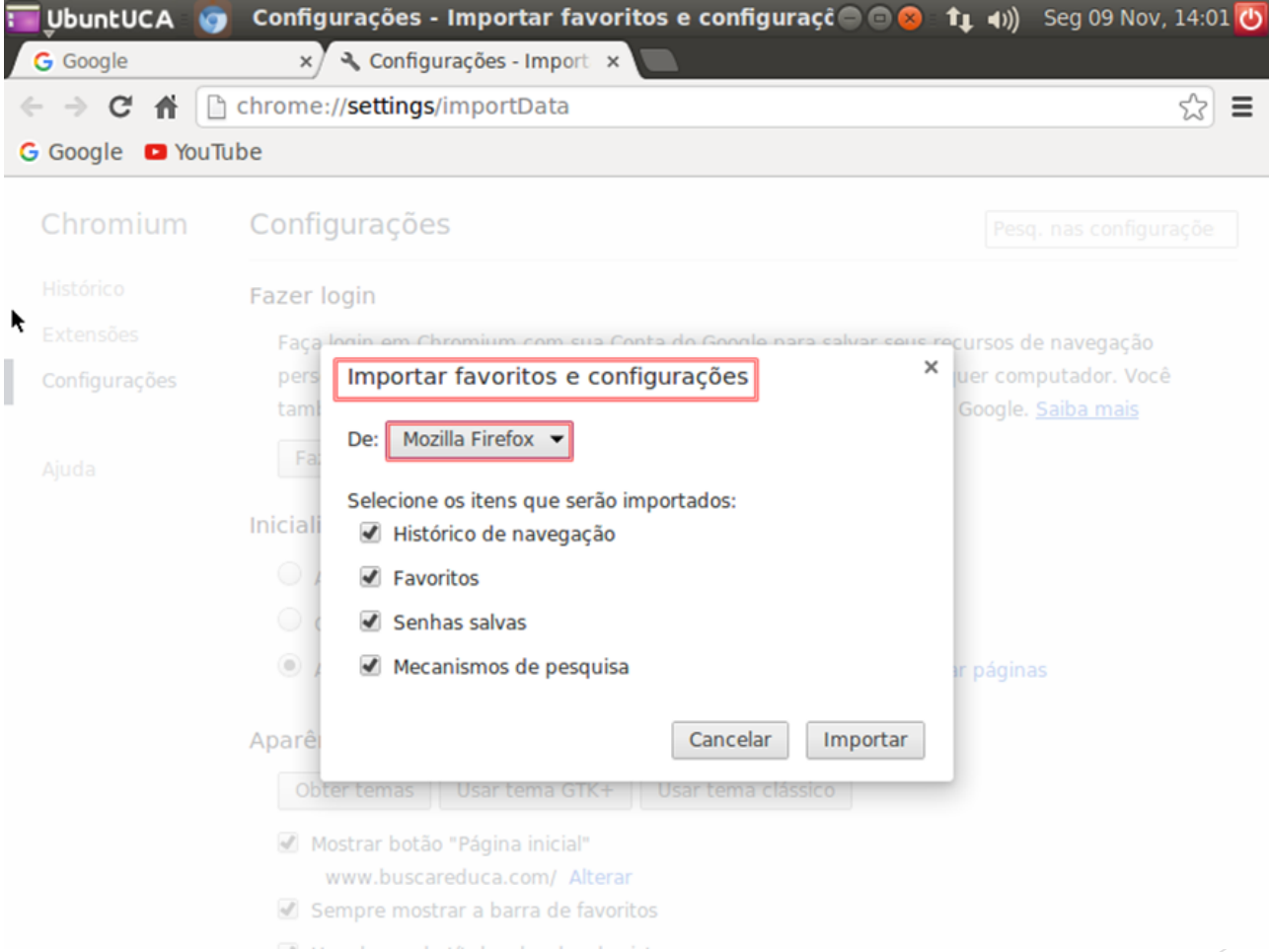

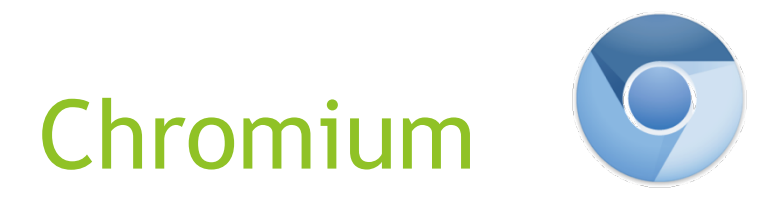

- 5) Editar: na opção Editar, os textos da página podem ser recortados, copiados ou colados.
- 6) Zoom: a opção de Zoom permite diminuir (-) ou aumentar (+) o zoom.
- 7) Salvar página como (Ctrl+S): caso o usuário queira salvar uma página no seu computador, pode salvá-la em uma determinada pasta.

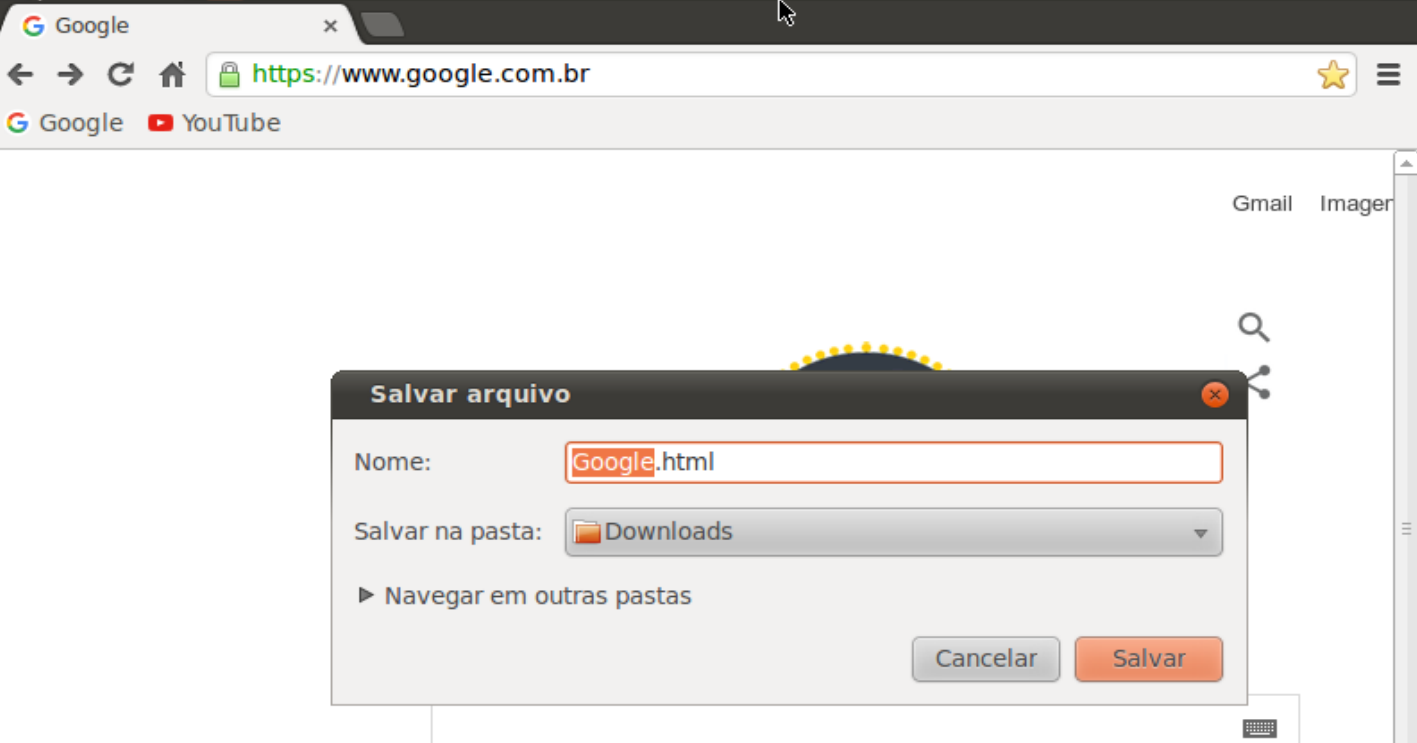

- 8) Buscar: permite buscar, através de alguma palavra chave, o que foi pesquisado anteriormente.
- 9) Imprimir: torna possível a impressão do conteúdo exposto na página que encontra-se aberta.
- 10) Ferramentas: nas ferramentas do Chromium estão inclusas as opções de criar atalhos para aplicativos, extensões, gerenciados de tarefas, limpar dados de navegação, informar um problema, codificação, exibir código fonte, ferramentas do desenvolvedor e console JavaScript.

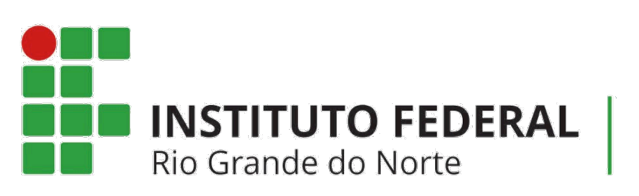

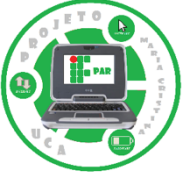

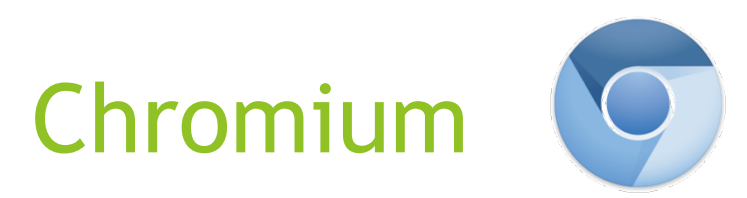

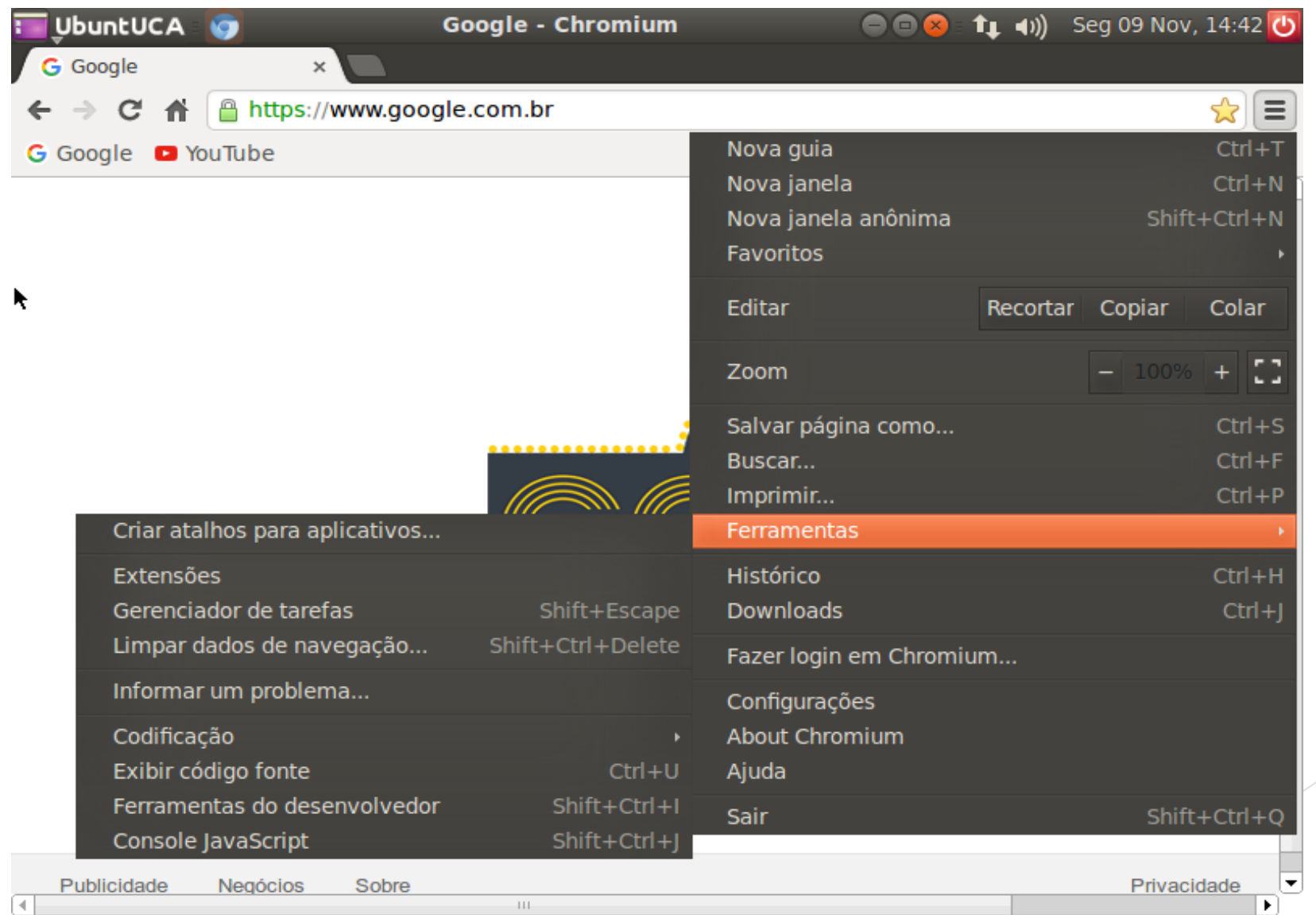

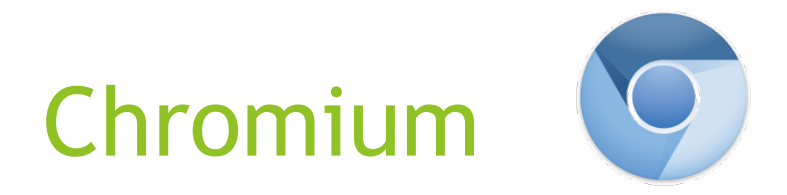

• Criar atalhos para aplicativos: atalhos para aplicativos podem ser criados e salvos no lugar que o usuário deseja.

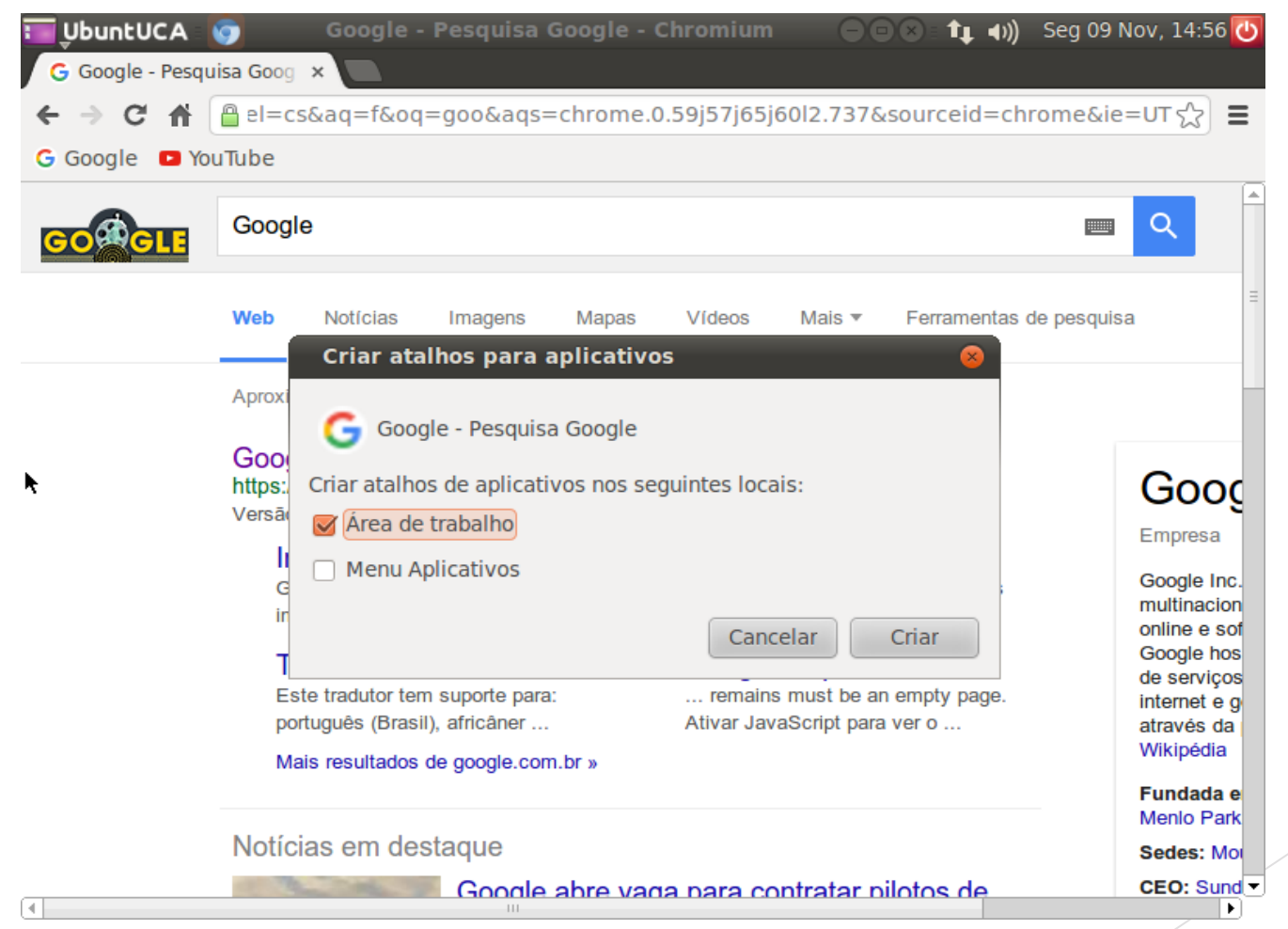

## Chromium (O

• Extensões: as extensões permitem customizar o navegador com o objetivo de garantir facilidades de acordo com as preferências do usuário. Ao selecionar a opção Extensões são exibidas as extensões adicionadas. Caso não exista nenhuma, pode-se adicionar diversas destas ao procurar na galeria.

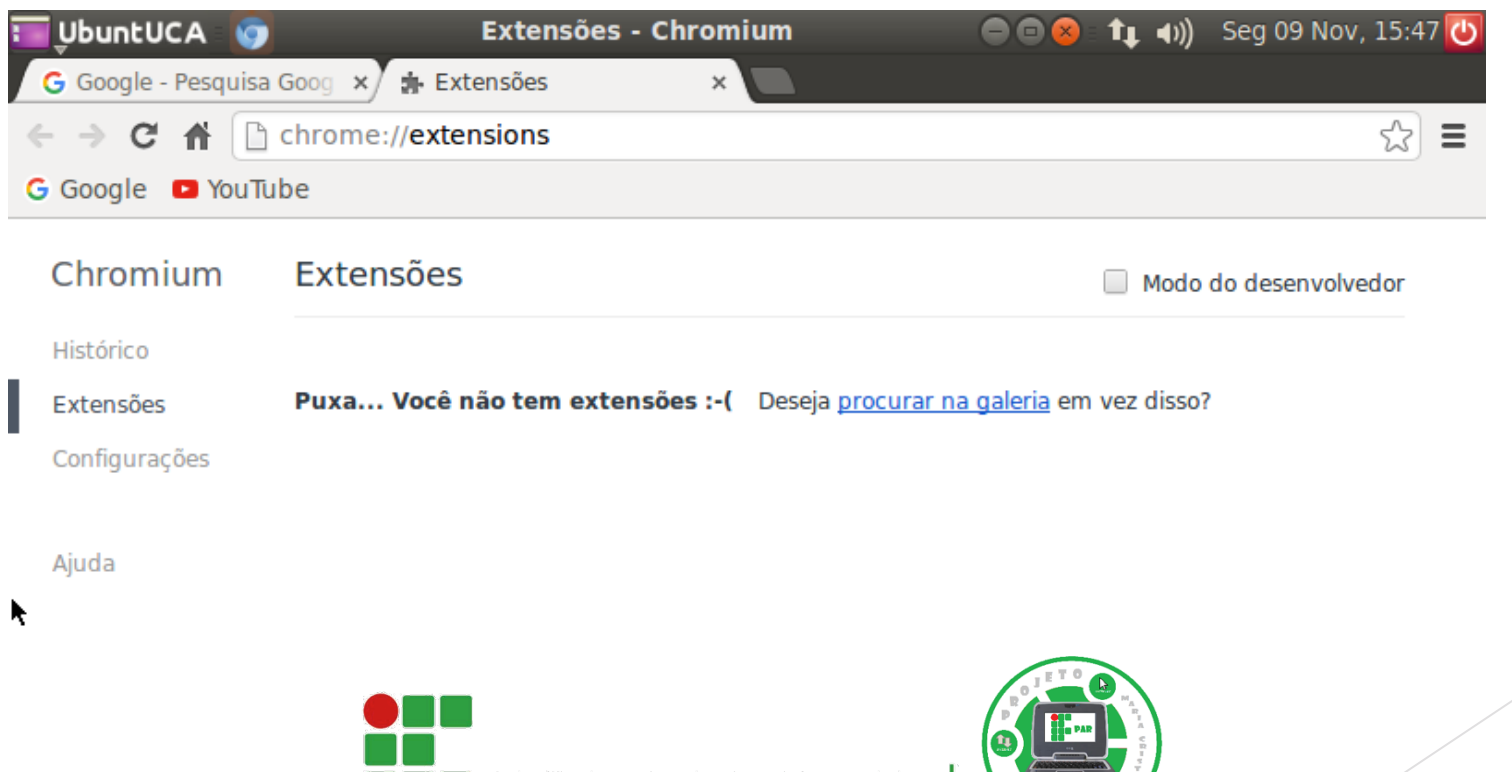

**INSTITUTO FEDERAL** 

Rio Grande do Norte

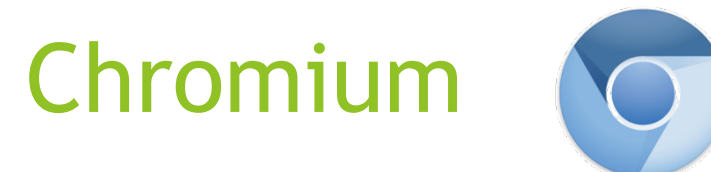

• Gerenciador de tarefas (Shift+Escape): permite que o usuário tenha conhecimento sobre o gasto de memória do navegador e das abas, identificando o navegador e cada aba com um ID de processo. Para encerrar um processo, basta clicar nele e selecionar em Encerrar processo.

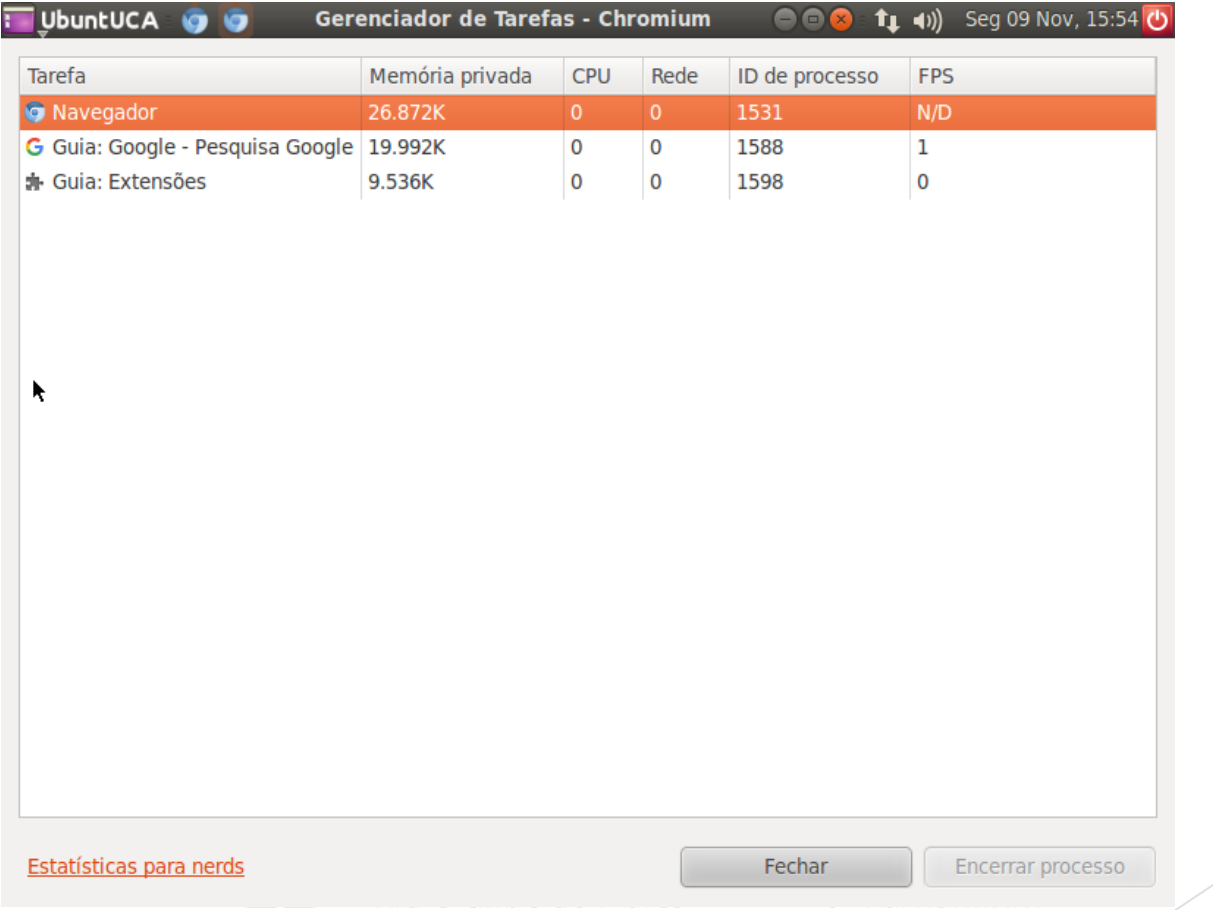

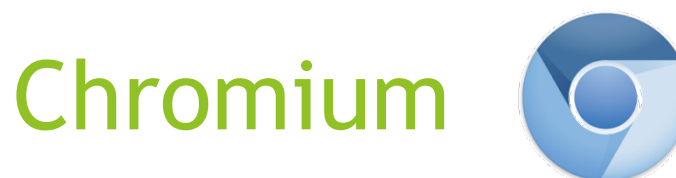

● Limpar dados de navegação (Shift+Ctrl+Delete): ao pressionar Limpar dados de navegação ou executar Shift+Ctrl+Delete é possível apagar o histórico das páginas acessadas, bem como as senhas salvas, por exemplo.

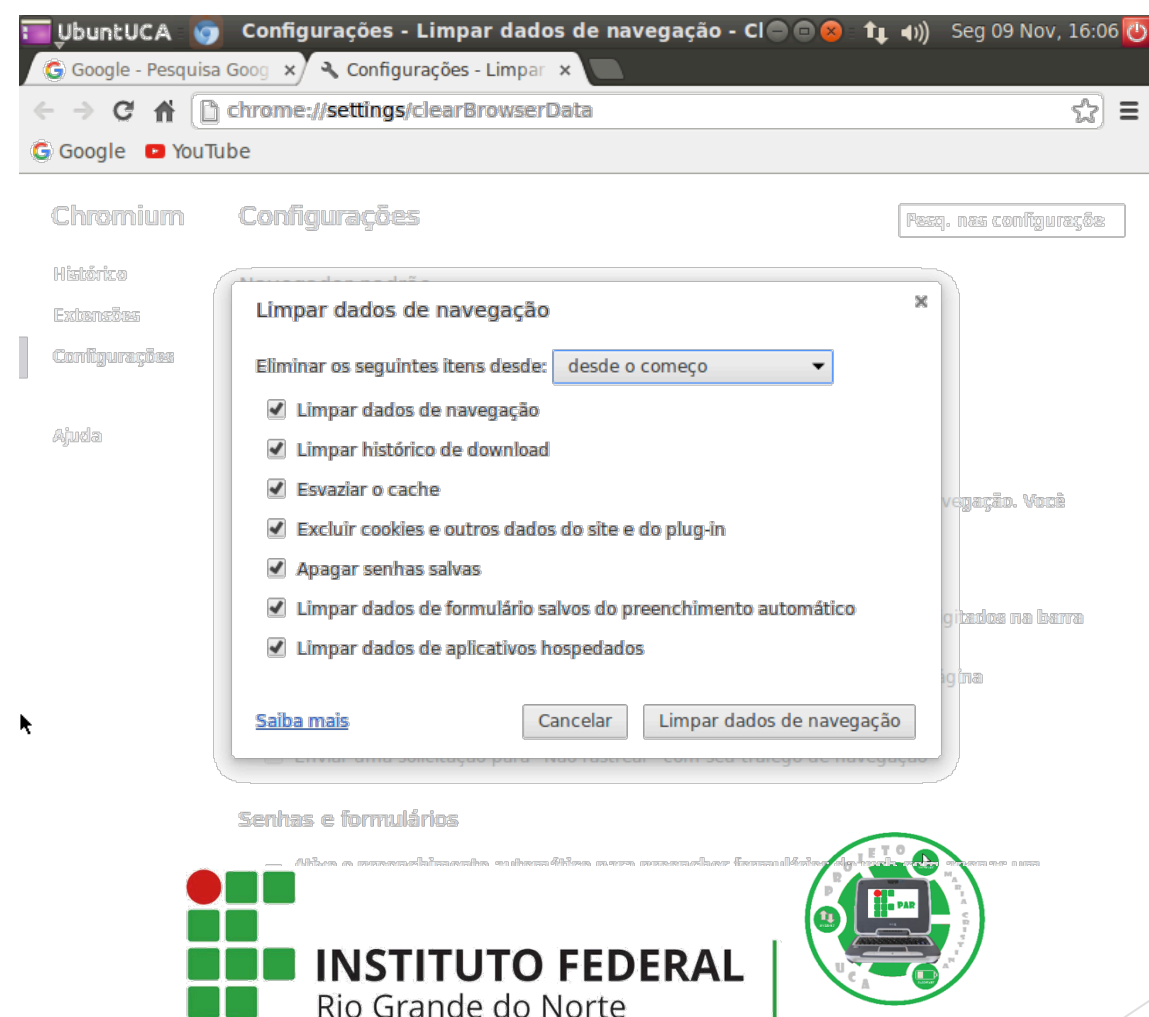

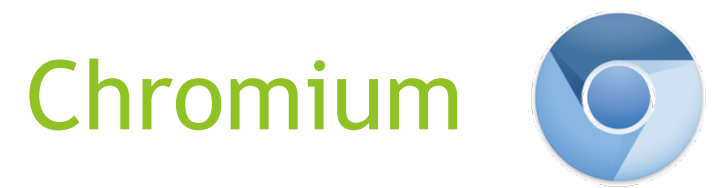

● Informar um problema: informar um problema possibilita ao usuário enviar um feedback sobre quaisquer problemas que possam existir no computador.

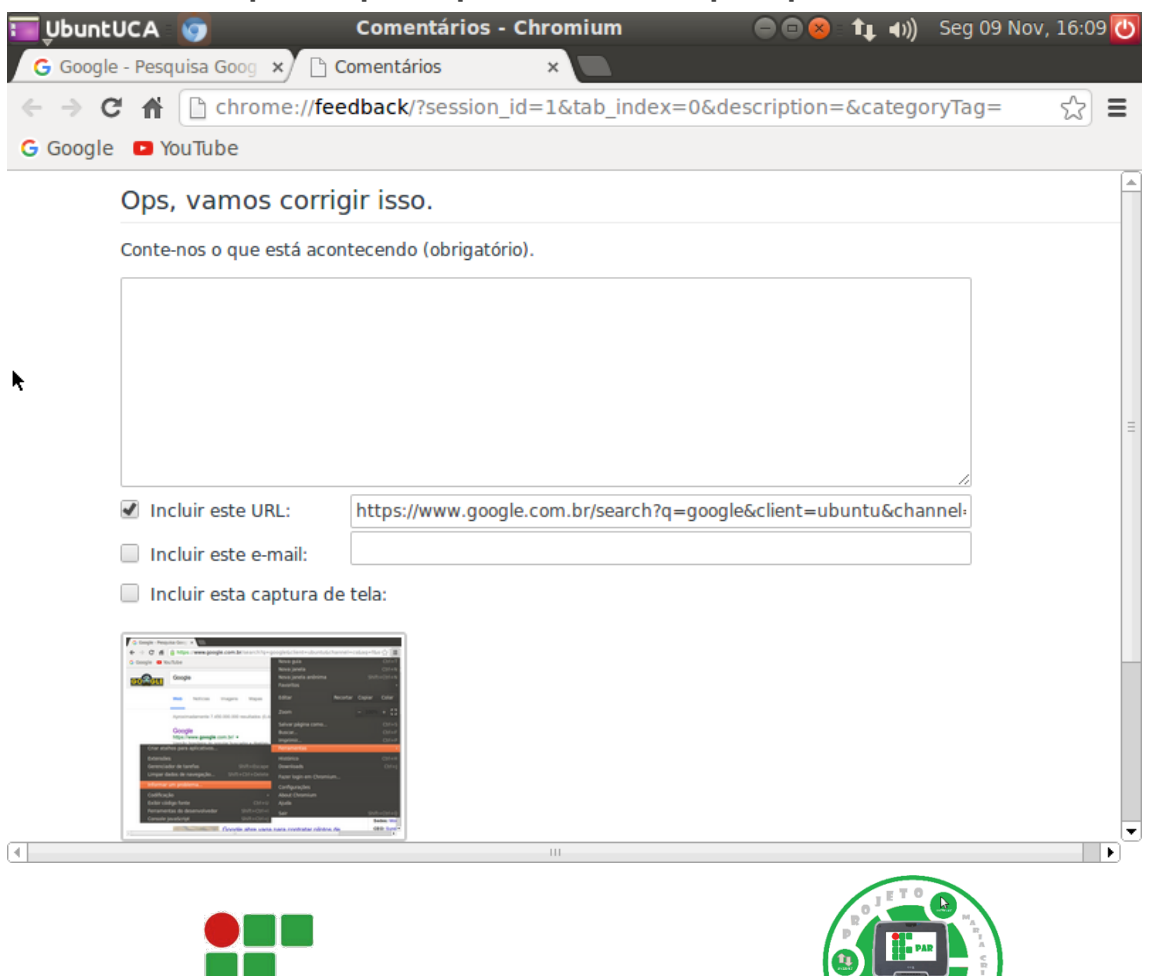

**INSTITUTO FEDERAL** 

Rio Grande do Norte

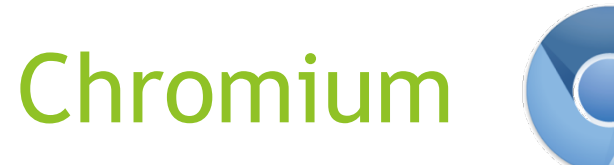

● Codificação: torna possível escolher um padrão de codificação para exibir a página. Recomenda-se não alterar esta opção.

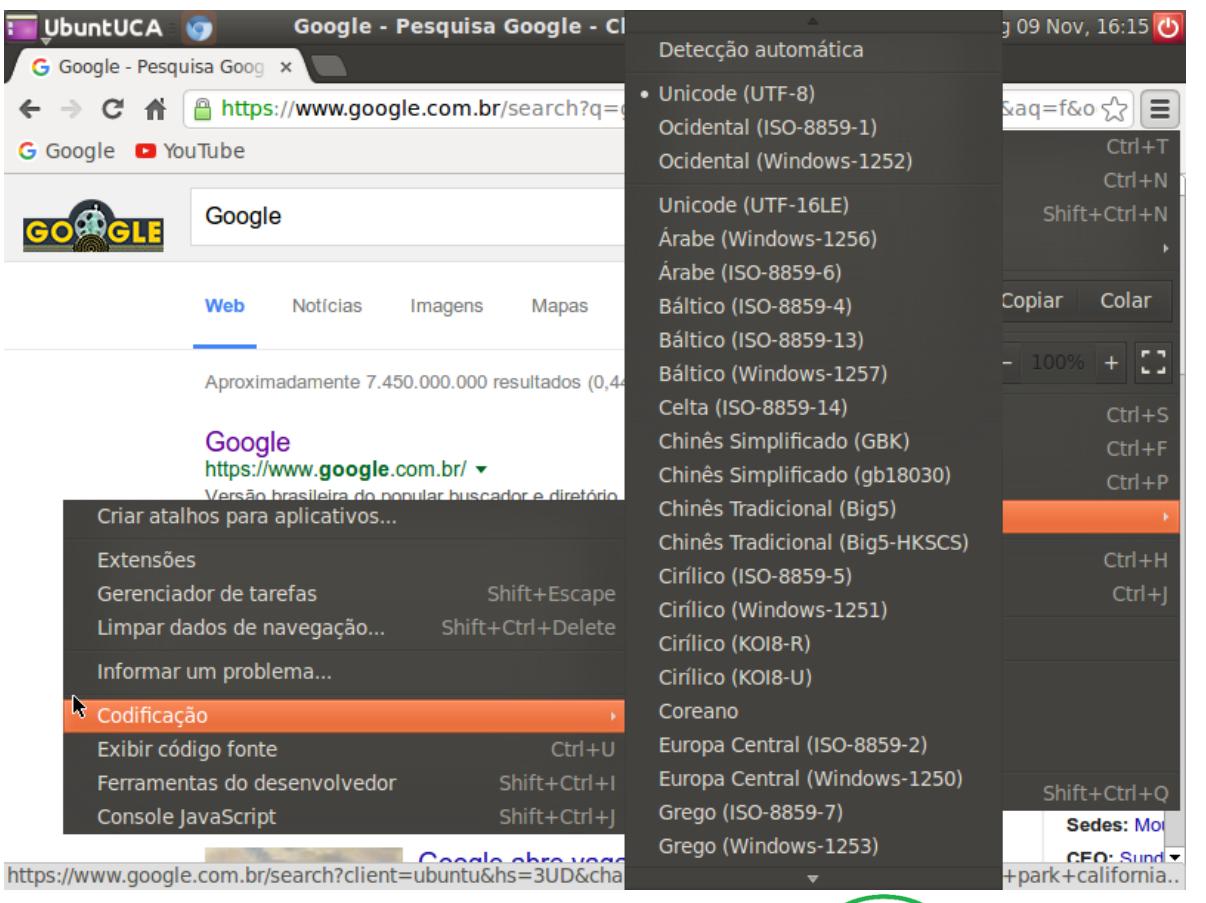

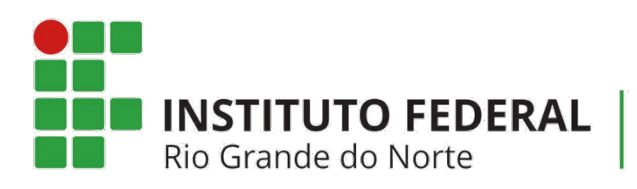

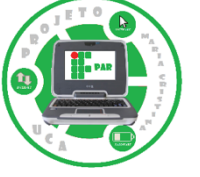

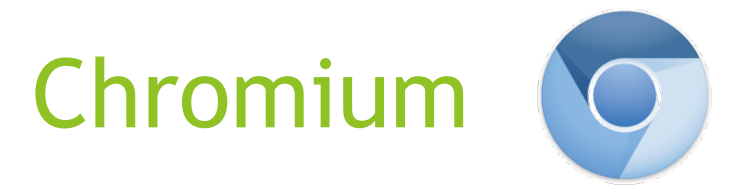

- Exibir código fonte (Ctrl+U): exibe o código fonte da página que o usuário está acessando.
- Ferramentas do desenvolvedor (Shift+Ctrl+I): fornecem ferramentas visuais e de página para ajudar a navegar no pacote de ferramentas.

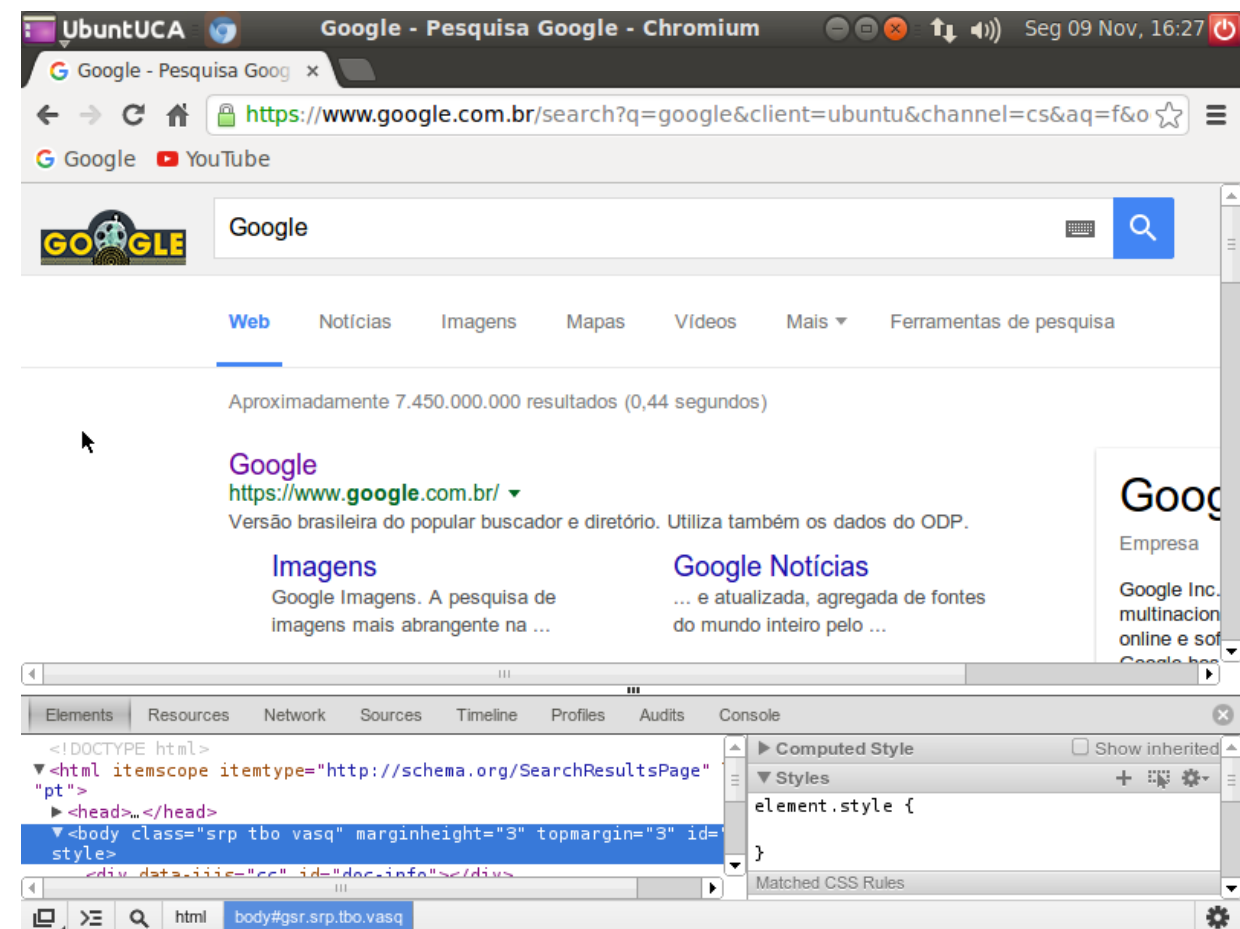

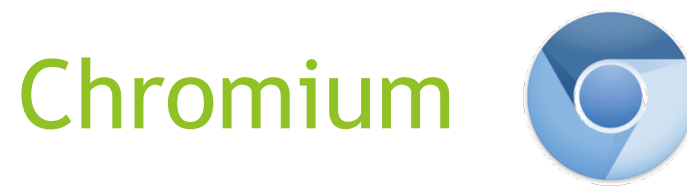

• Console JavaScript (Shift+Ctrl+J): serve para visualizar os erros e alertas do JavaScript, que é uma linguagem de programação.

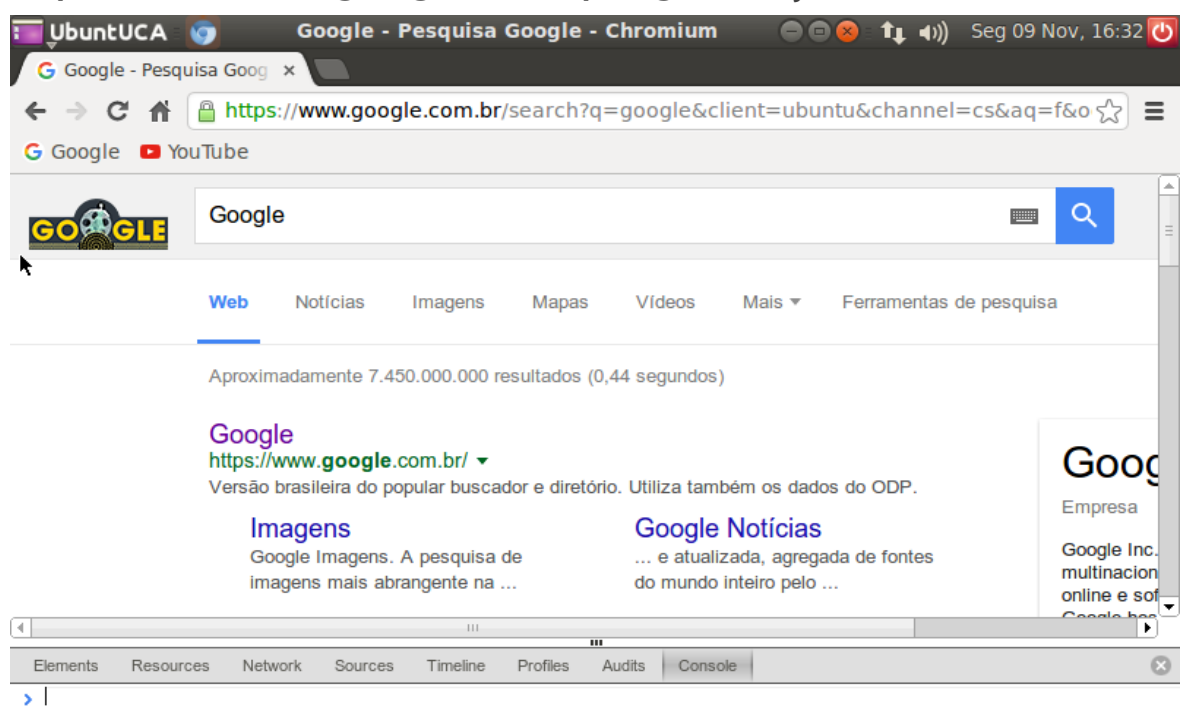

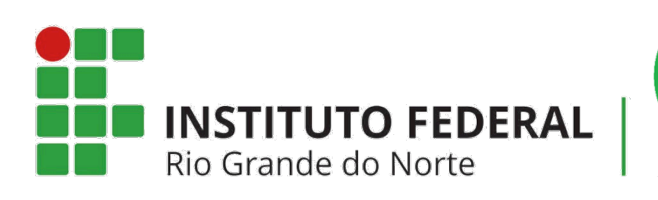

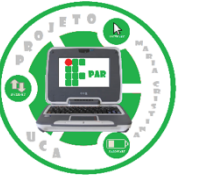

÷.

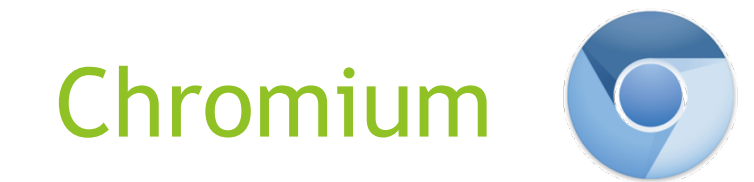

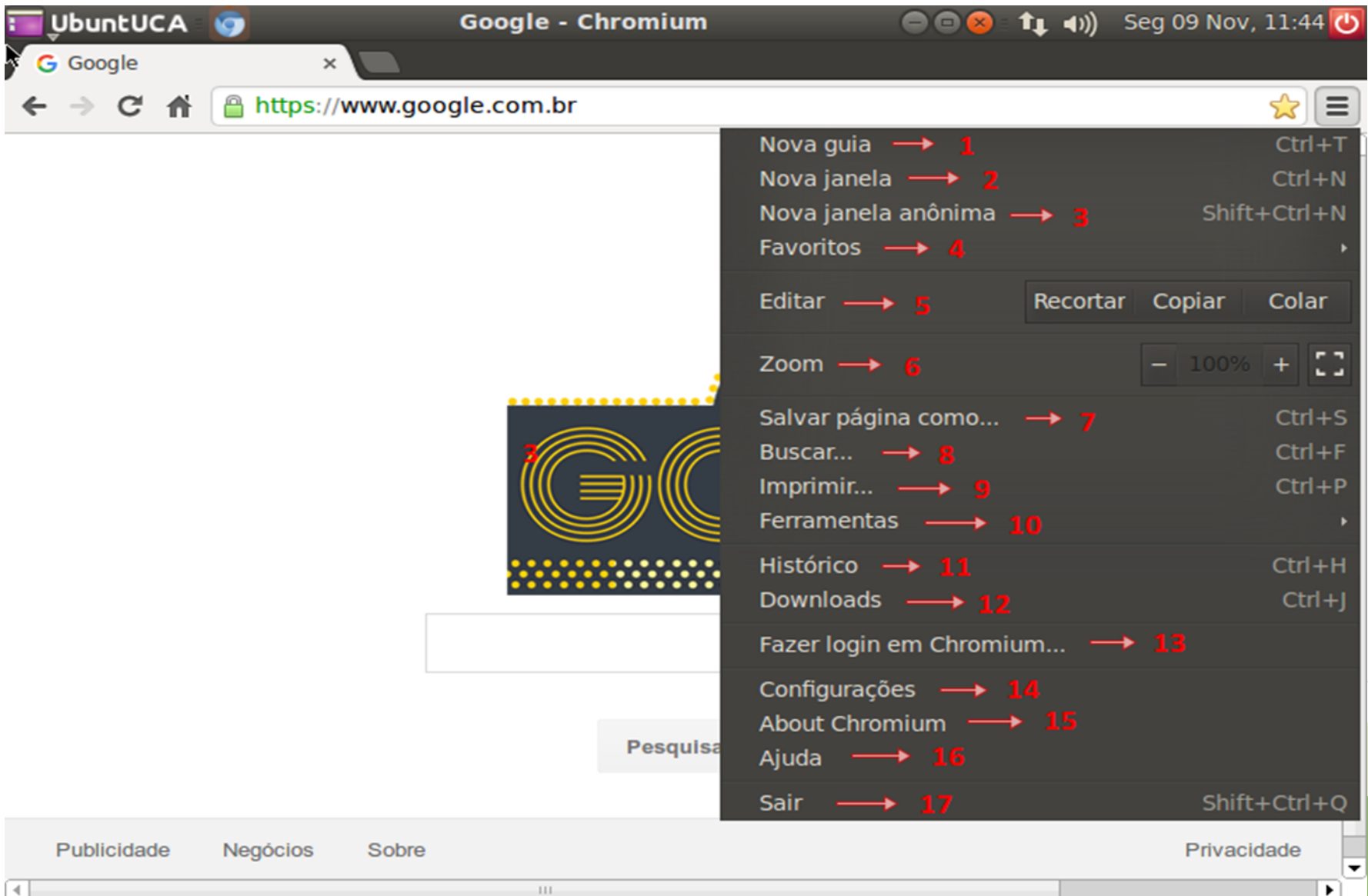

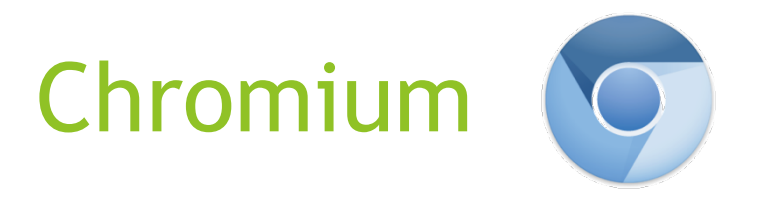

- 11) Histórico: possibilita visualizar todas as páginas que foram acessadas no Chromium.
- 12) Downloads: possibilita visualizar todos os downloads que foram realizados.
- 13) Fazer login em Chromium: torna possível deixar logada a conta de e-mail no navegador.

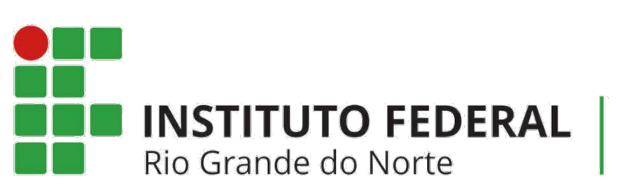

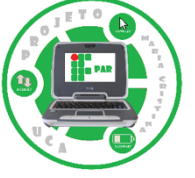

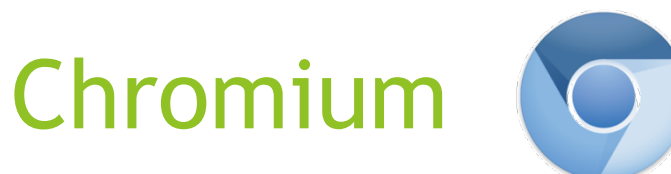

• 14) Configurações: nesta opção é possível realizar todas as configurações que dizem respeito ao navegador Chromium. Estas configurações incluem: login, inicialização, aparência, pesquisa, usuários e navegador padrão.

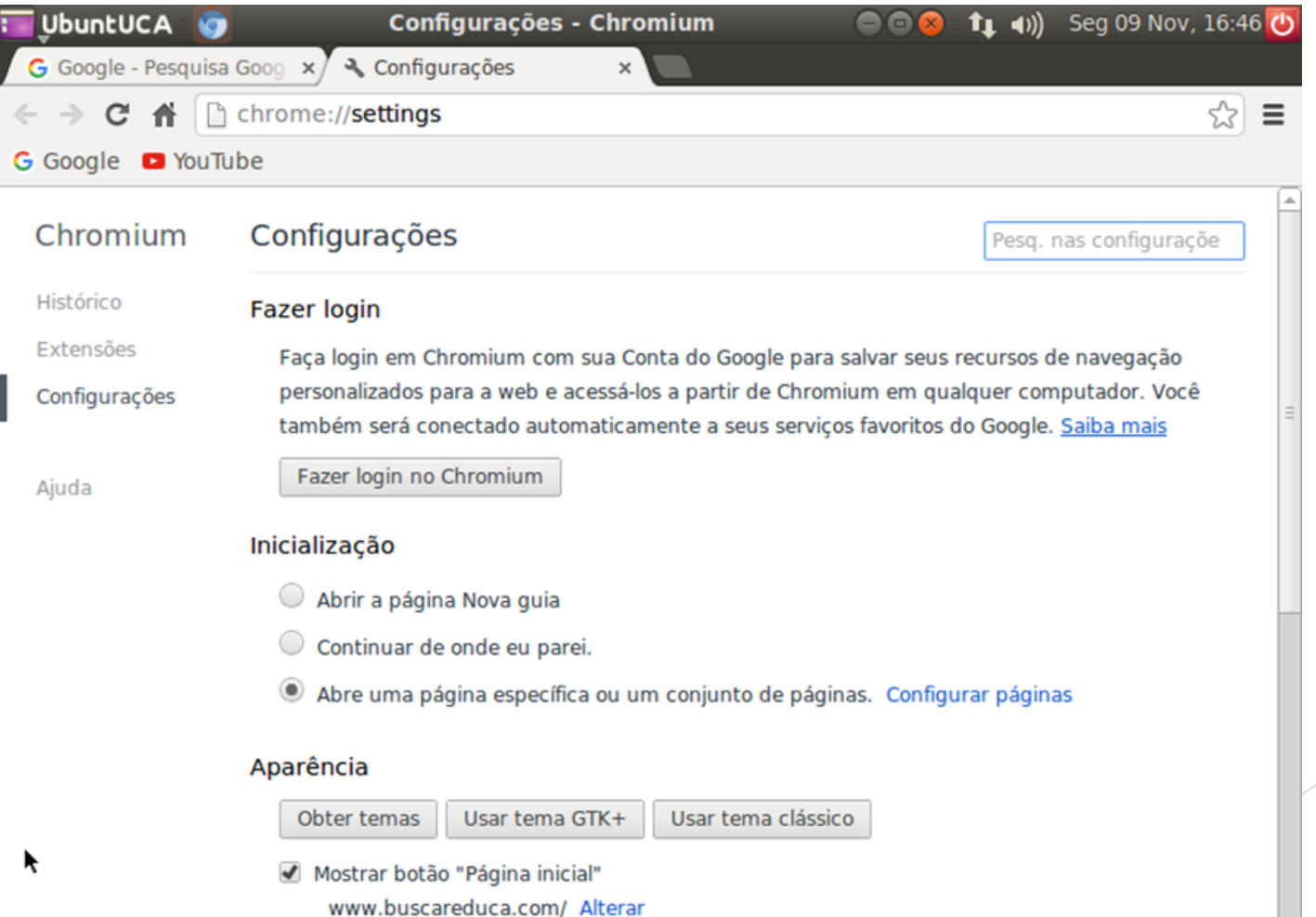

Sempre mostrar a barra de favoritos 

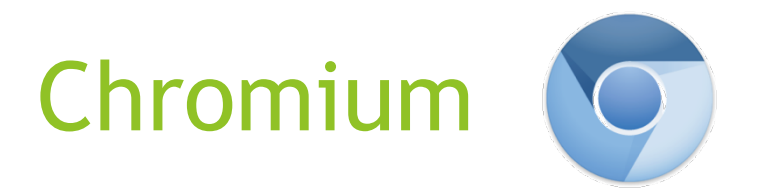

- 15) About Chromium: exibe as informações do Chromium, como a versão e ano, além de permitir informar problemas.
- 16) Ajuda: representa uma espécie de manual, que ensina o usuário a utilizar o Chromium da melhor forma possível.
- 17) Sair: fecha as janelas do Chromium que encontram-se abertas.

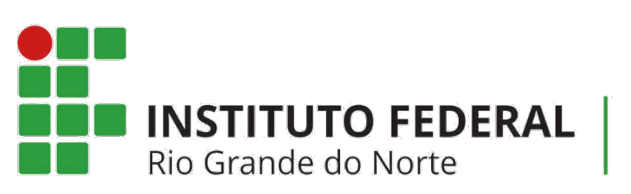

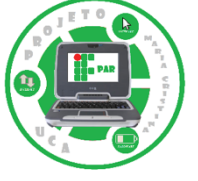

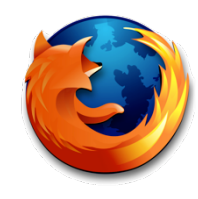

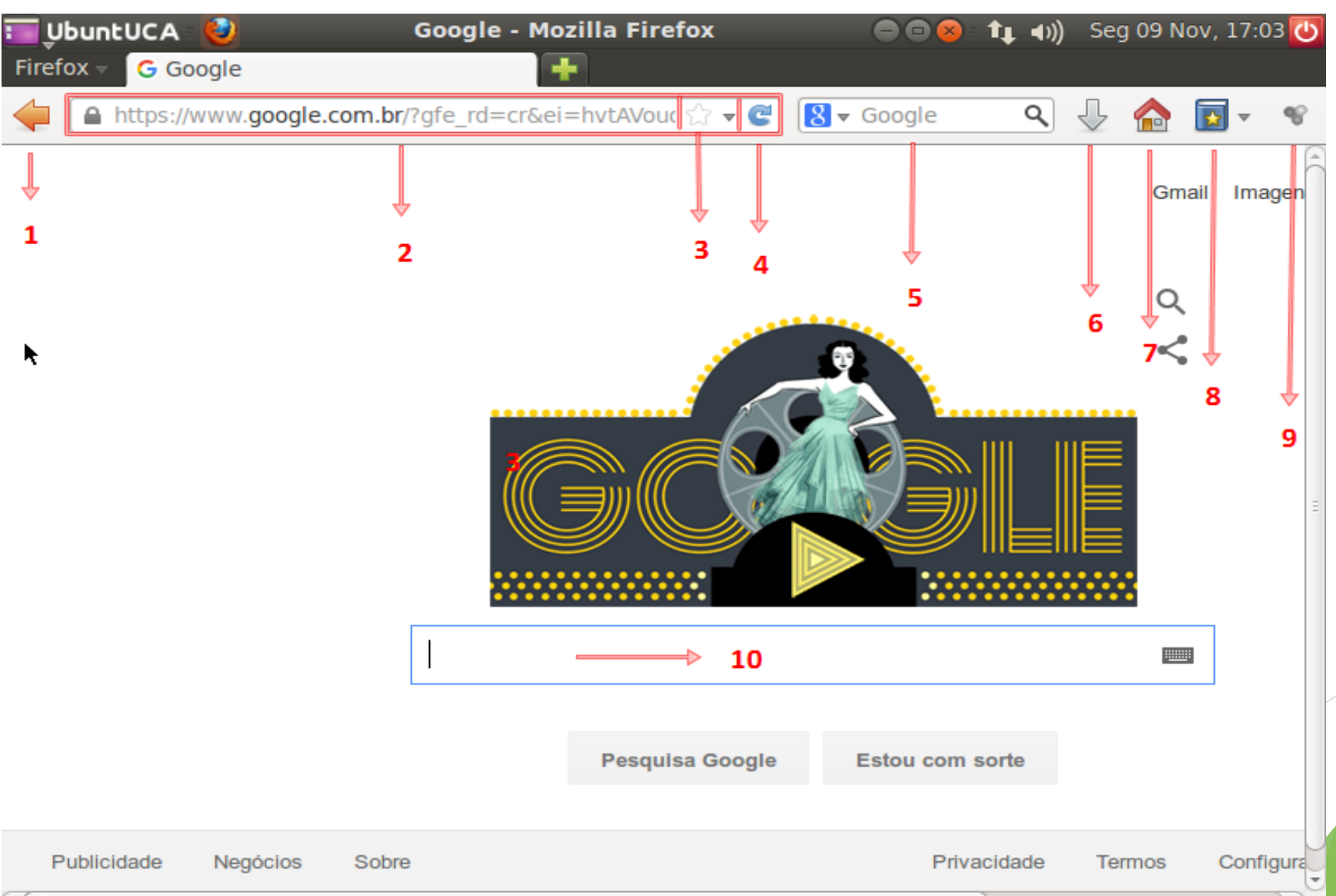

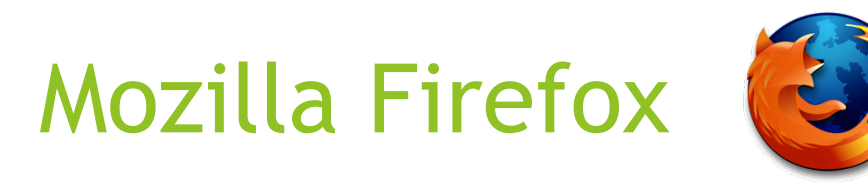

- 1) Página anterior: retorna à pagina acessada pelo usuário anteriormente.
- 2) Barra de endereço: exibe o link da página que está sendo visitada.
- 3) Favoritos: torna possível adicionar a página que está sendo visitada aos favoritos.
- 4) Atualizar a página: atualiza a página.
- 5) Pesquisa Google: ferramenta que possibilita pesquisar no Google com maior facilidade.

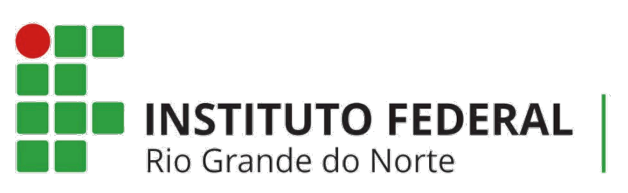

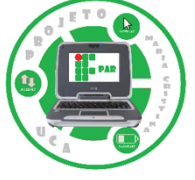

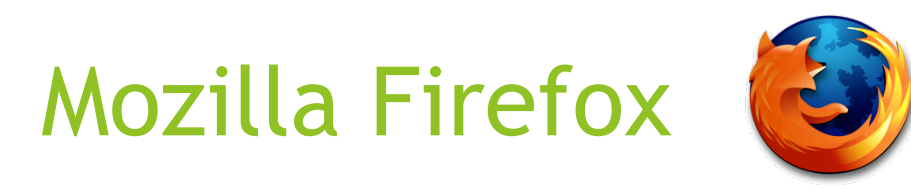

- 6) Verificar o andamento dos downloads: exibe os downloads realizados e o andamento dos que ainda não foram finalizados.
- 7) Página inicial: representa a página inicial definida pelo usuário.
- 8) Exibir os favoritos: exibe os favoritos adicionados pelo usuário.
- 9) DownloadHelper: extensão do Mozilla Firefox que permite extrair vídeos e arquivos de imagem a partir de sites da Web.
- 10) Pesquisar: barra de pesquisar que proporciona ao usuário utilizar sites na Web.

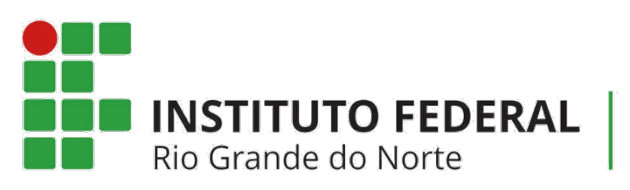

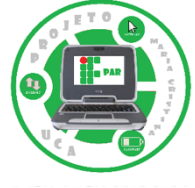

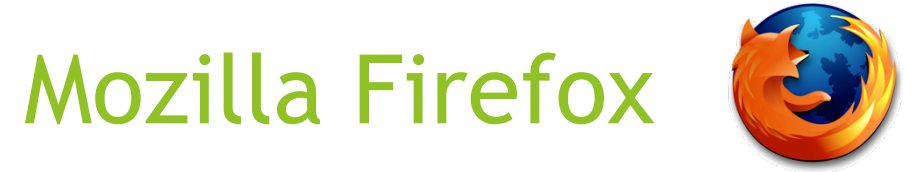

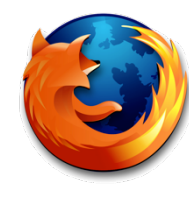

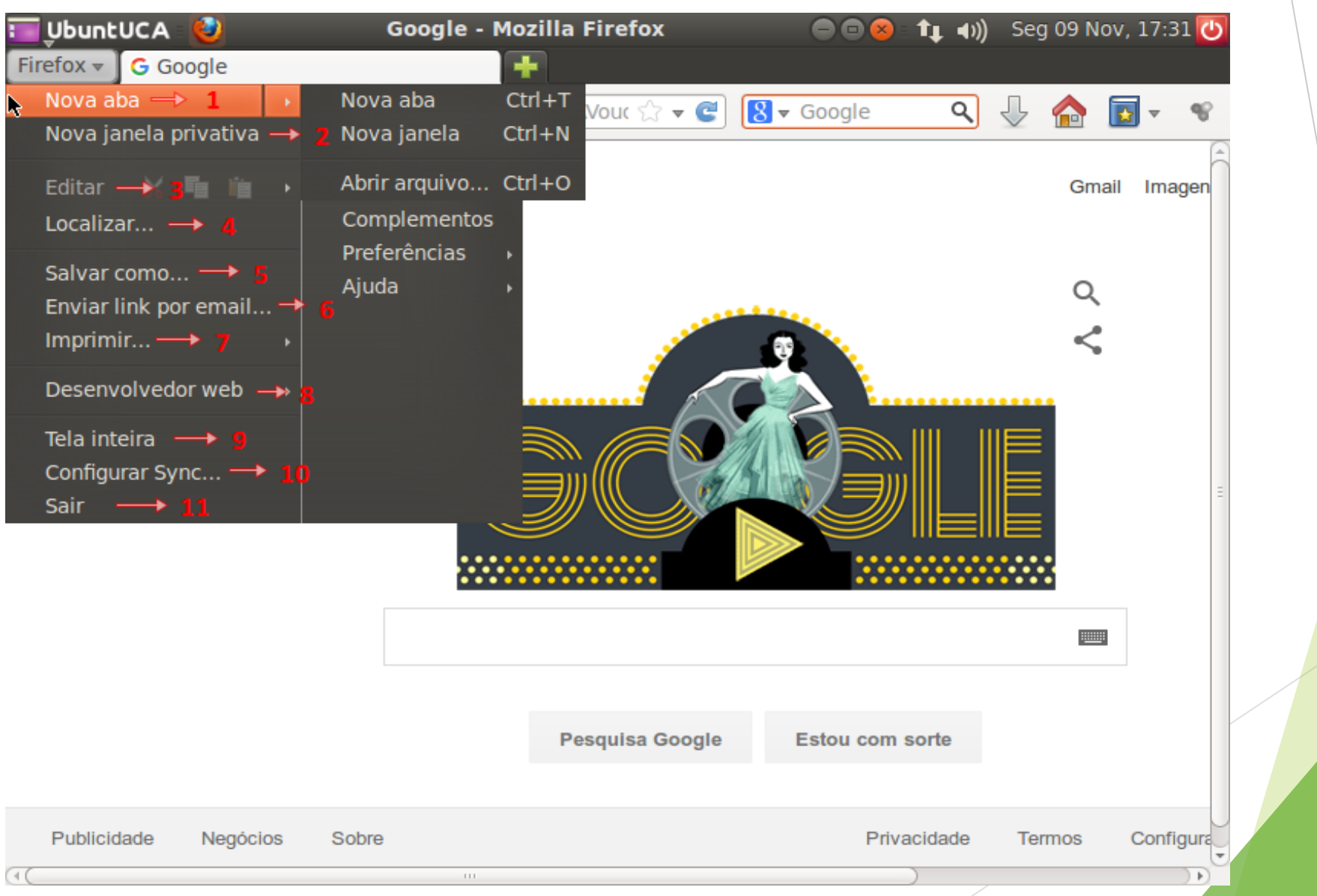

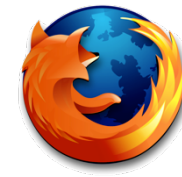

- 1) Nova aba: torna-se possível abrir uma nova aba (Ctrl+T), uma nova janela (Ctrl+N) ou determinado arquivo (Ctrl+O).
- 2) Nova janela privativa (Ctrl+Shift+P): abre uma janela anônima.

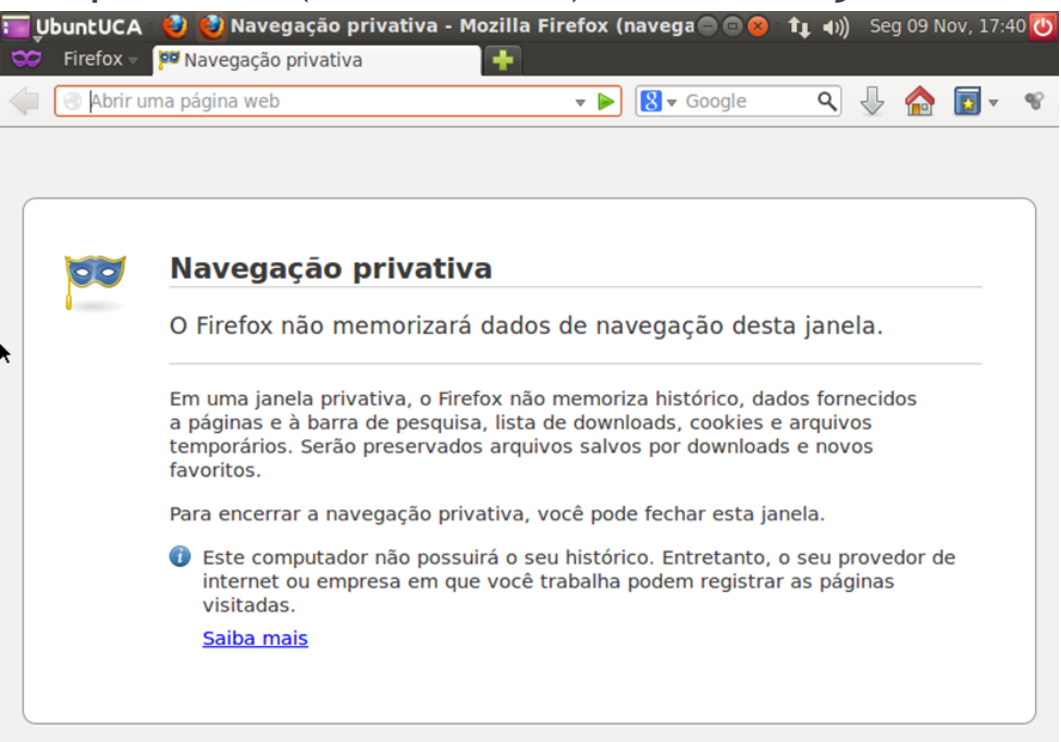

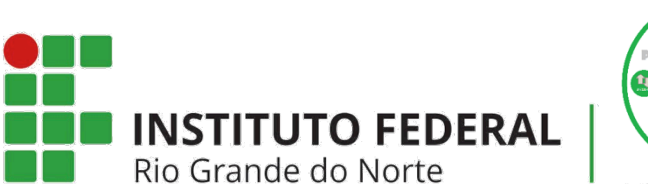

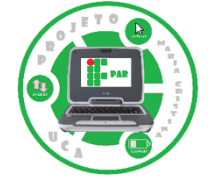

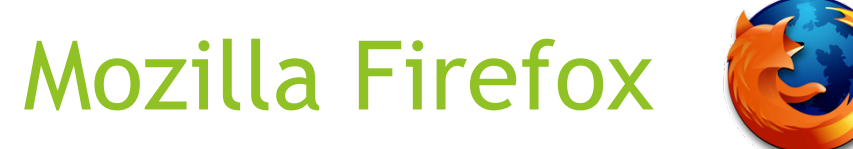

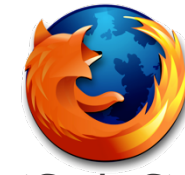

- 3) Editar: permite ao usuário recortar (Ctrl+X), copiar (Ctrl+C), colar (Ctrl+V), desfazer (Ctrl+Z), refazer (Ctrl+Shift+Z), selecionar tudo (Ctrl+A) e excluir (Del) determinado texto de uma página.
- 4) Localizar (Ctrl+F): permite buscar, através de alguma palavra chave, o que foi pesquisado anteriormente.
- 5) Salvar como (Ctrl+S): esta opção pode ser utilizada para salvar determinada página em uma página do computador do usuário.
- 6) Enviar link por email: possibilita ao usuário enviar um link (endereço) de alguma página por e-mail.
- 7) Imprimir (Ctrl+P): torna possível realizar a impressão do conteúdo da página que o usuário encontra-se acessando.

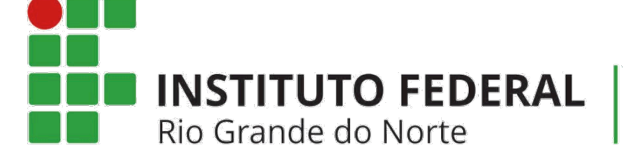

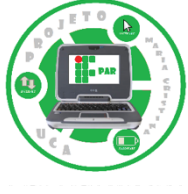

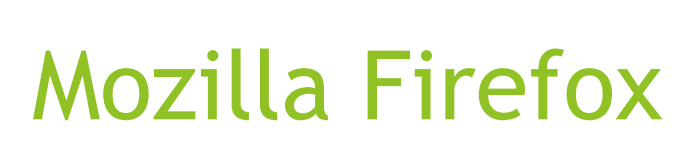

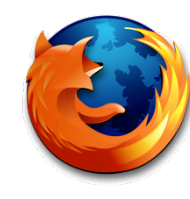

• 8) Desenvolvedor web: consiste em ferramentas e funcionalidades de desenvolvimento experimentais.

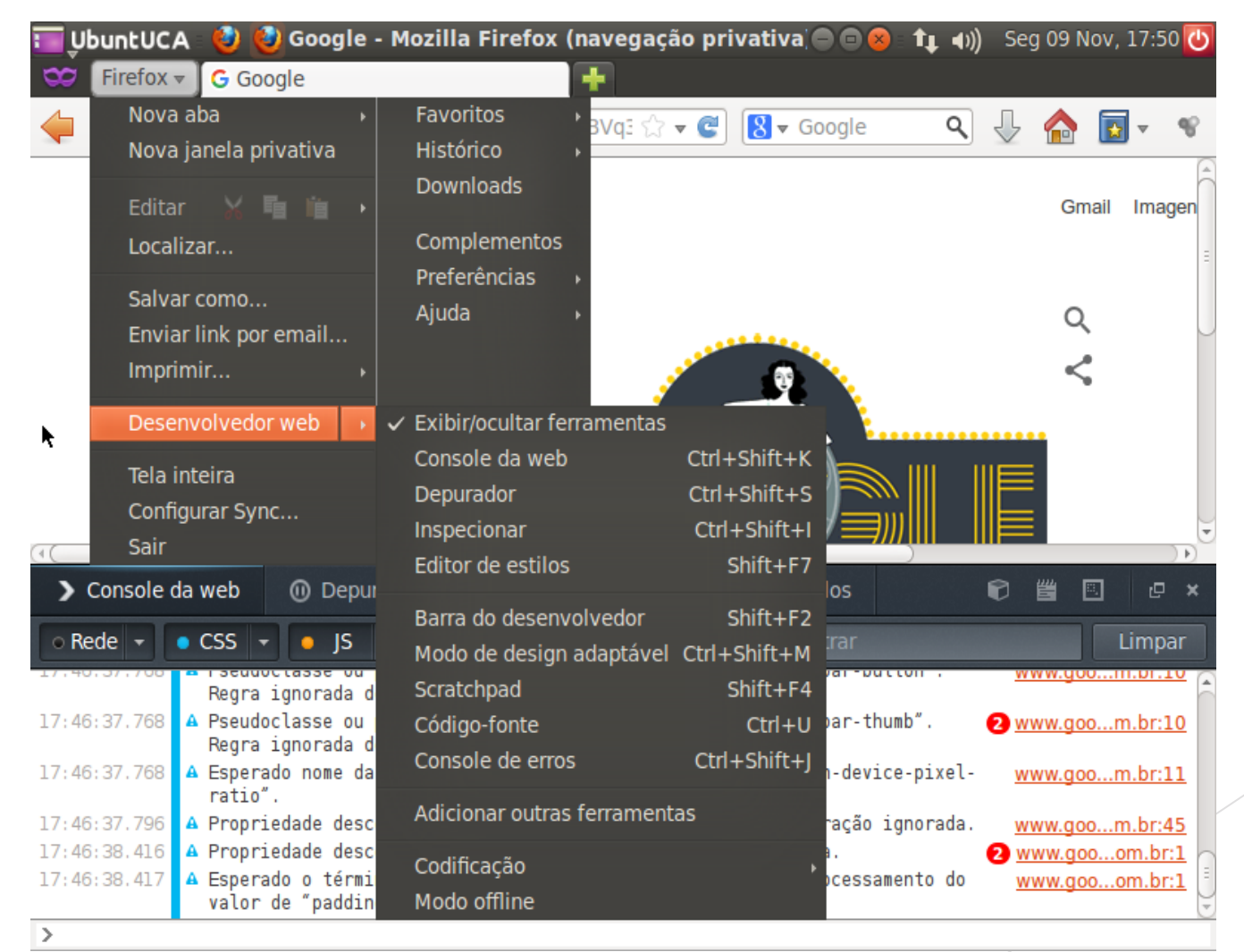

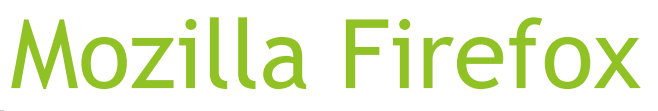

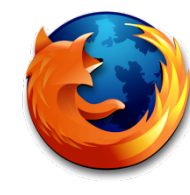

Funções do desenvolvedor Web:

- Exibir/ocultar ferramentas: exibe e oculta as barras de menus, navegação, favoritos e extensões e personaliza o Mozilla Firefox.
- Console da web (Ctrl+Shift+K): responsável por registrar solicitações da rede, JavaScript, CSS, erros e avisos de segurança e mensagens explícitas registradas pelo código JavaScript.

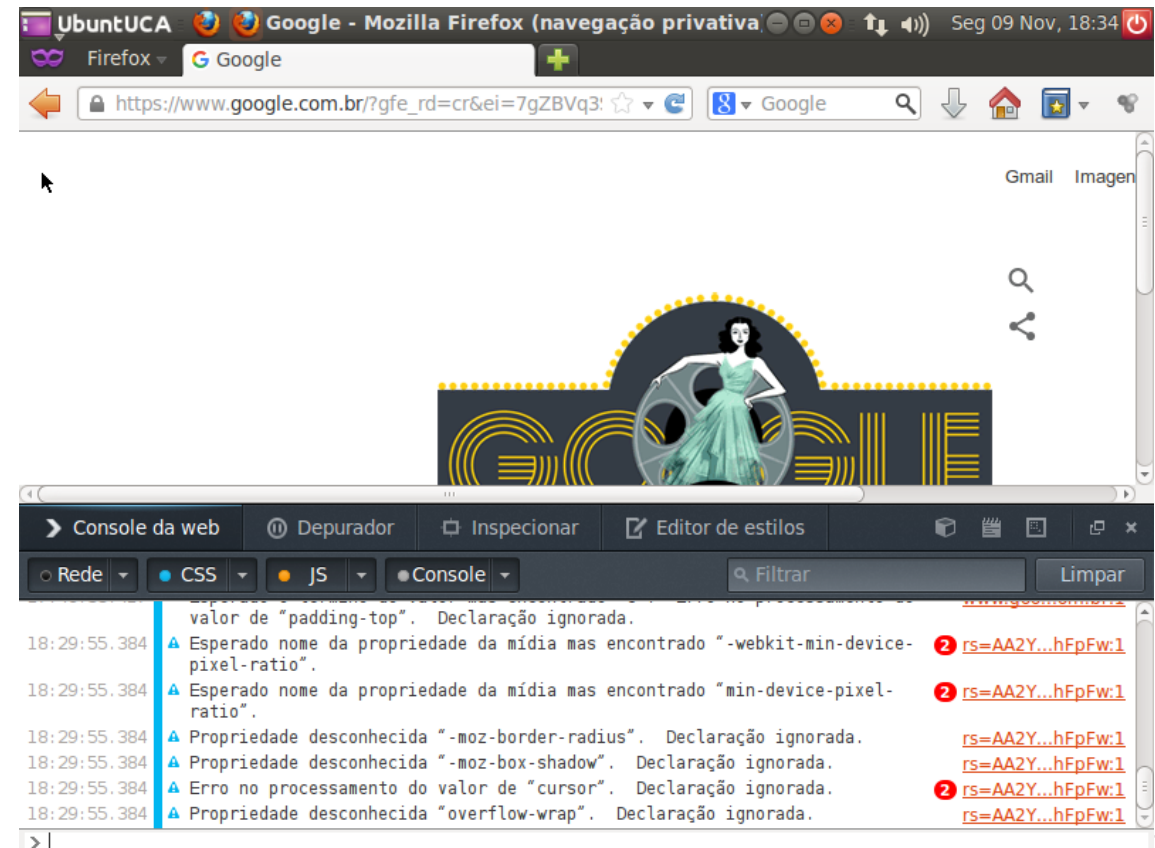

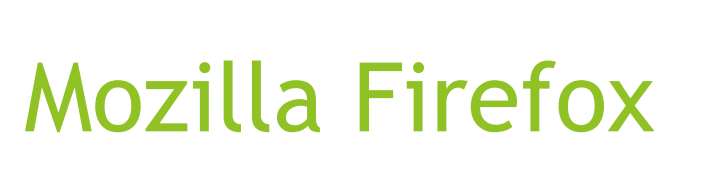

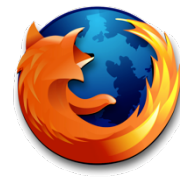

- Depurador (Ctrl+Shift+S): permite percorrer o código JavaScript e examinar ou modificar seu estado para ajudar a localizar bugs (falhas).
- Inspecionar (Ctrl+Shift+I): permite alterar textos e links temporariamente.
- Editor de estilos (Shift+F7): permite ver e editar todas as folhas de estilo associadas com a página, criar novas folhas de estilo e aplicá-las na página, além de importar folhas de estilo existentes e aplica-las na página.
- Barra do desenvolvedor (Shift+F2): seu foco está na rapidez de entrada e na exibição formatada de dados, ao invés da sintaxe JavaScript e saída monoespaçada.

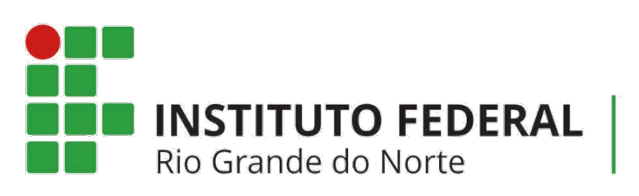

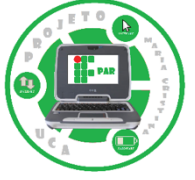

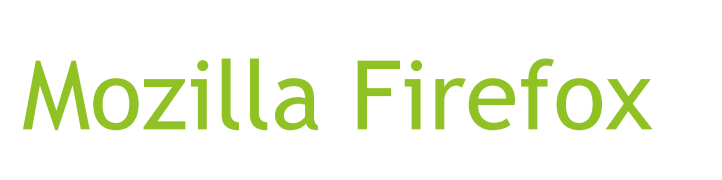

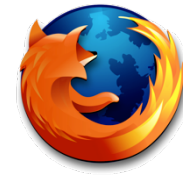

- Modo de design adaptável (Ctrl+Shift+M): torna mais fácil ver como o site ou aplicativo web são visualizados em diferentes tamanhos de tela.
- Scratchpad (Shift+F4): fornece um ambiente para experiências com código em Javascript. Nele, pode-se escrever e testar ideias de código interagindo com a página antes de usar ferramentas de desenvolvimento corriqueiras para finalizar e limpar o resultado final.
- Código-fonte (Ctrl+U): exibe o código fonte da página a qual o usuário encontra-se acessando.
- Console de erros (Ctrl+Shift+J): permite visualizar os erros encontrados no Firefox de forma rápida.

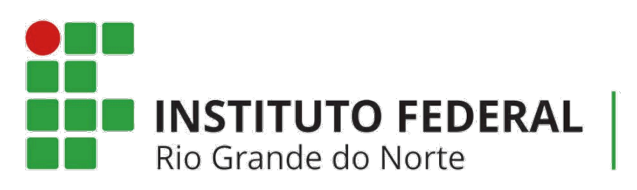

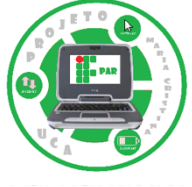

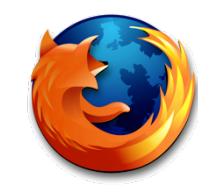

• Adicionar outras ferramentas: permite adicionar complementos ao Firefox.

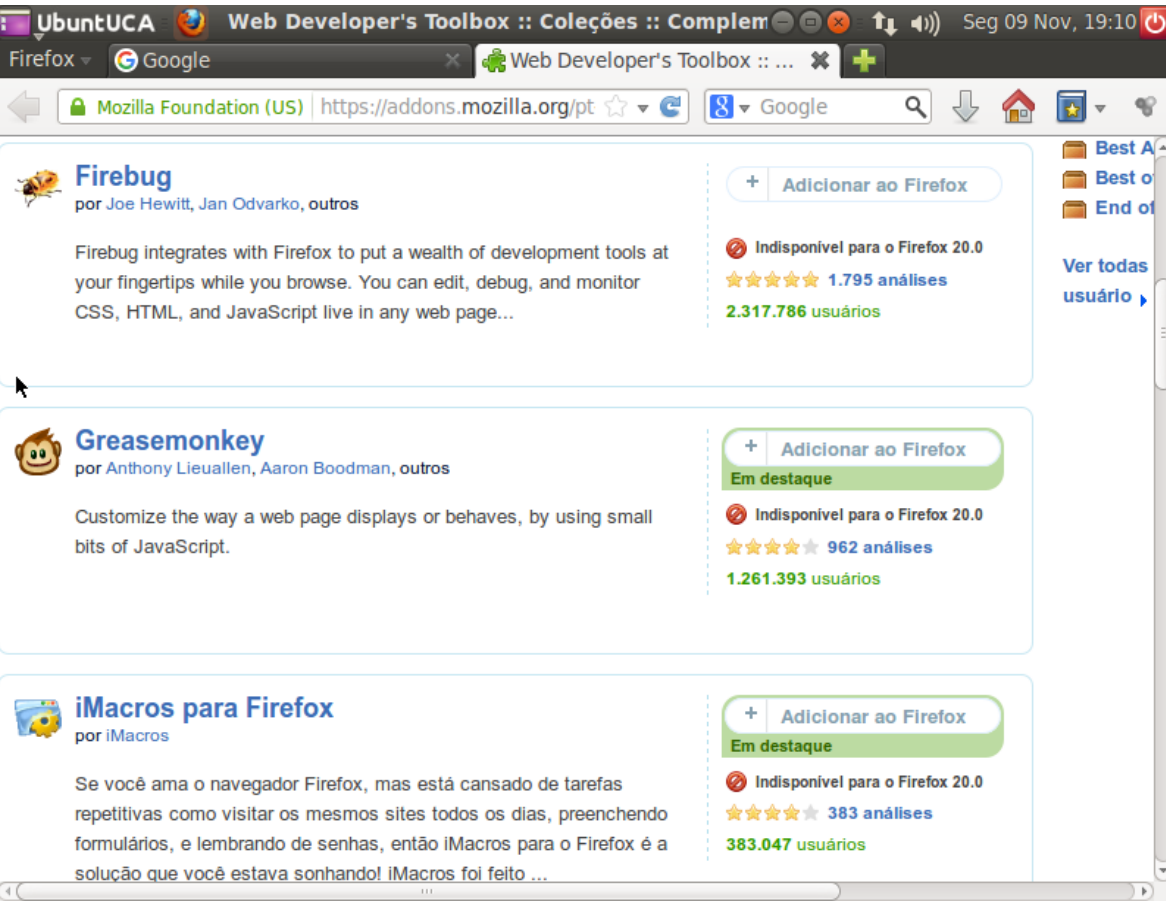

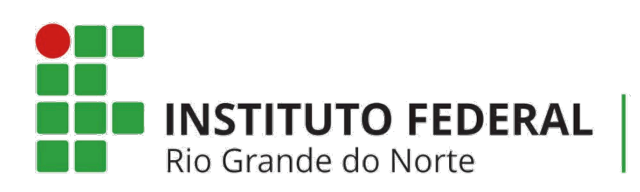

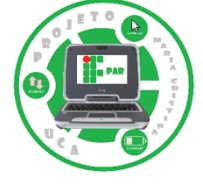

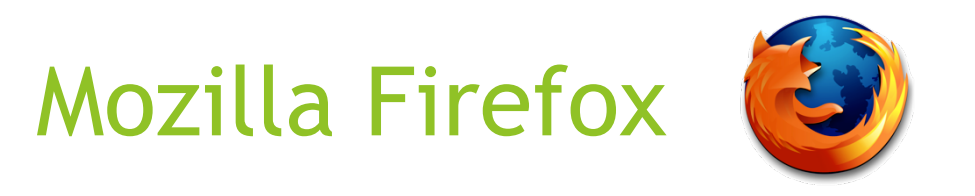

- Codificação: torna possível escolher um padrão de codificação para exibir a página. Recomenda-se não alterar esta opção.
- Modo offline: permite acessar as versões mais recentes dos sites visitados recentemente.

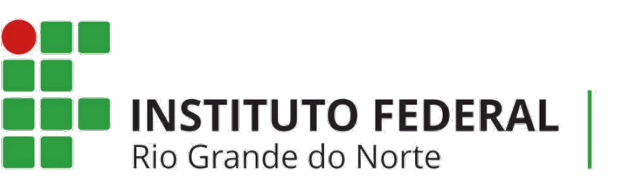

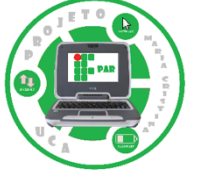

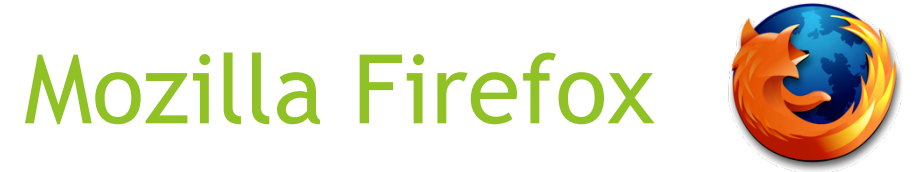

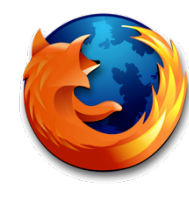

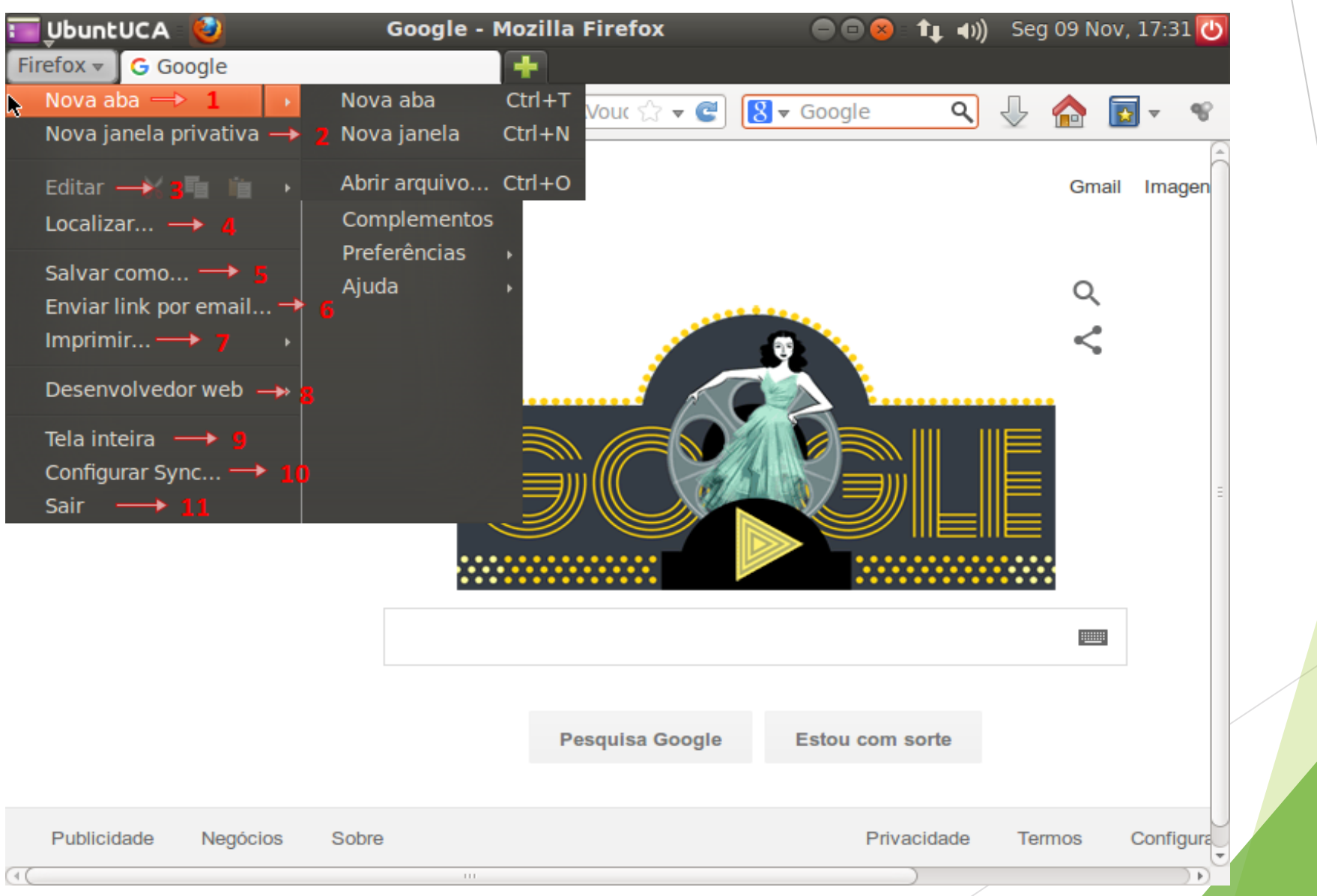

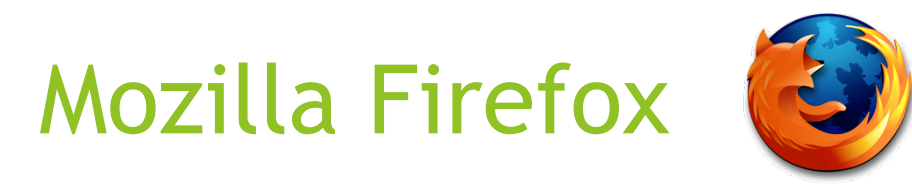

- 9) Tela inteira: possibilita o Firefox funcionar em tela cheia.
- 10) Configurar Sync: permite o compartilhamento de dados e preferências, como os favoritos, históricos, senhas, abas abertas, listas de leituras e complementos instalados com todos os dispositivos do usuário.
- 11) Sair: fecha as janelas do Firefox que encontram-se abertas.

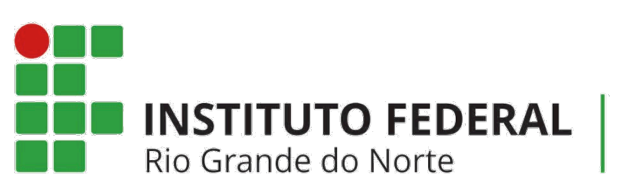

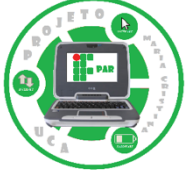

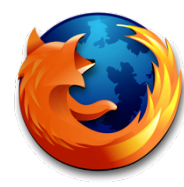

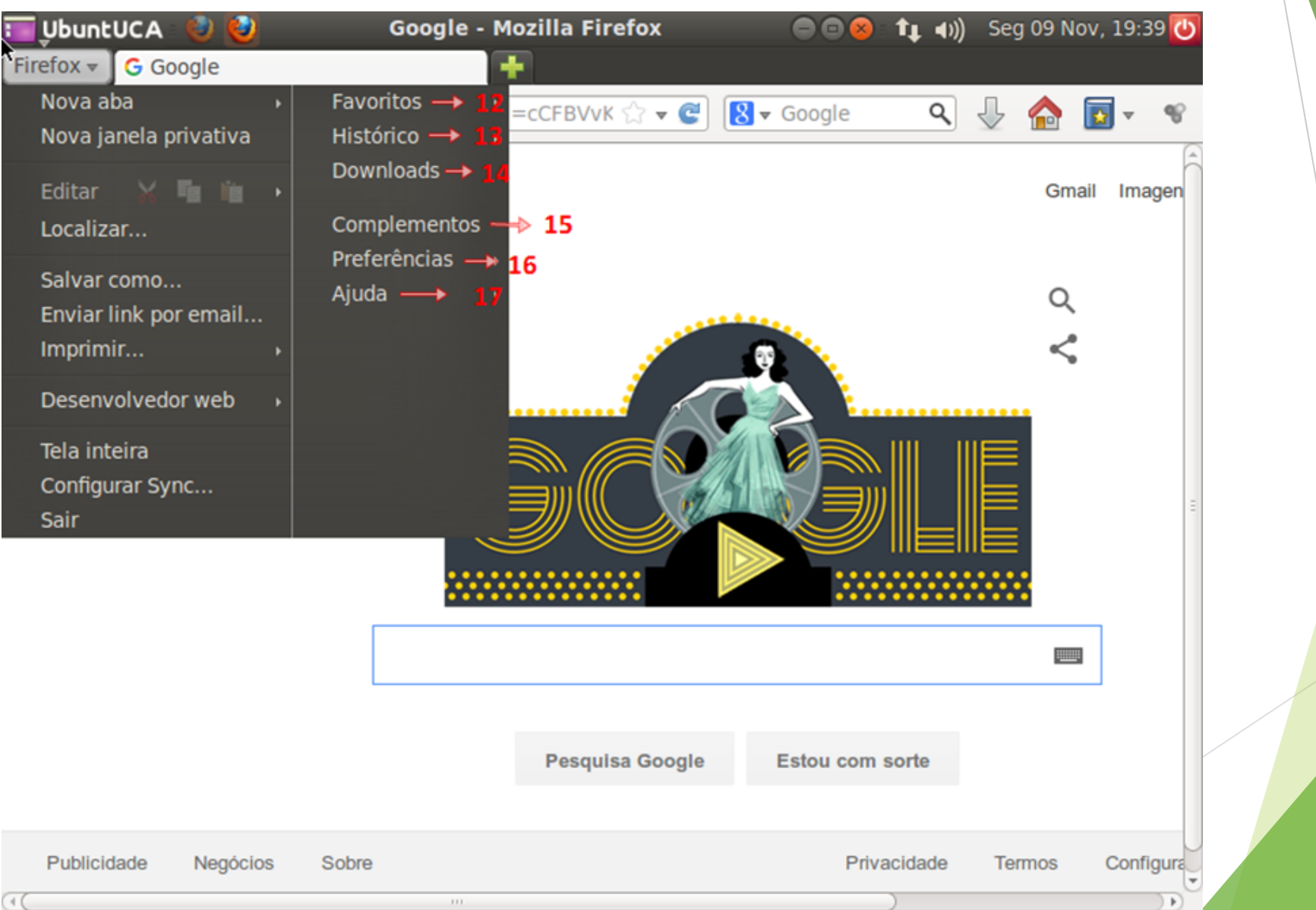

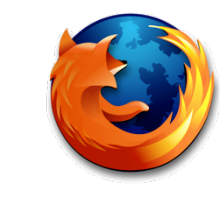

• 12) Favoritos: possibilita exibir os favoritos (Ctrl+Shift+O), adicionar páginas como favoritos (Ctrl+D), inscrever RSS (endereço na Internet que serve para monitorar as novidades de um site), exibe a barra de favoritos com os sites mais visitados, as tags utilizadas recentemente, Ubuntu and free softwares livres (Ubuntu e softwares livres gratuitos), ajudas relacionadas ao Mozilla Firefox e os não organizados, que indicam os favoritos criados.

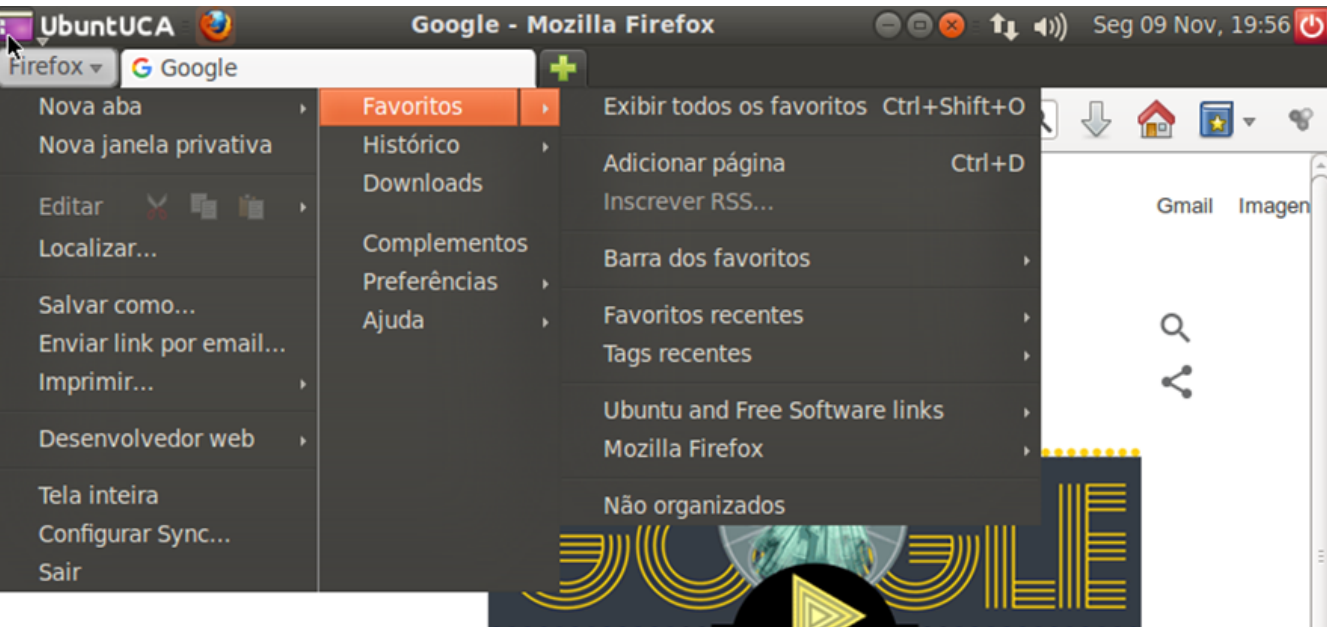

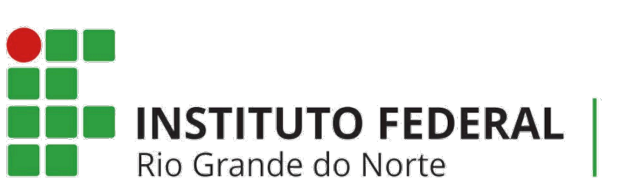

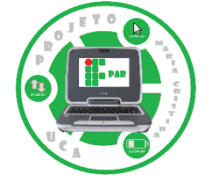

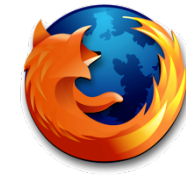

13) Histórico: exibe as páginas acessadas pelo usuário (Ctrl+Shift+H), limpa dos páginas navegadas (Ctrl+Shift+Del), restaura as sessões anteriores que foram fechadas pelo usuário e reabre abas e janelas

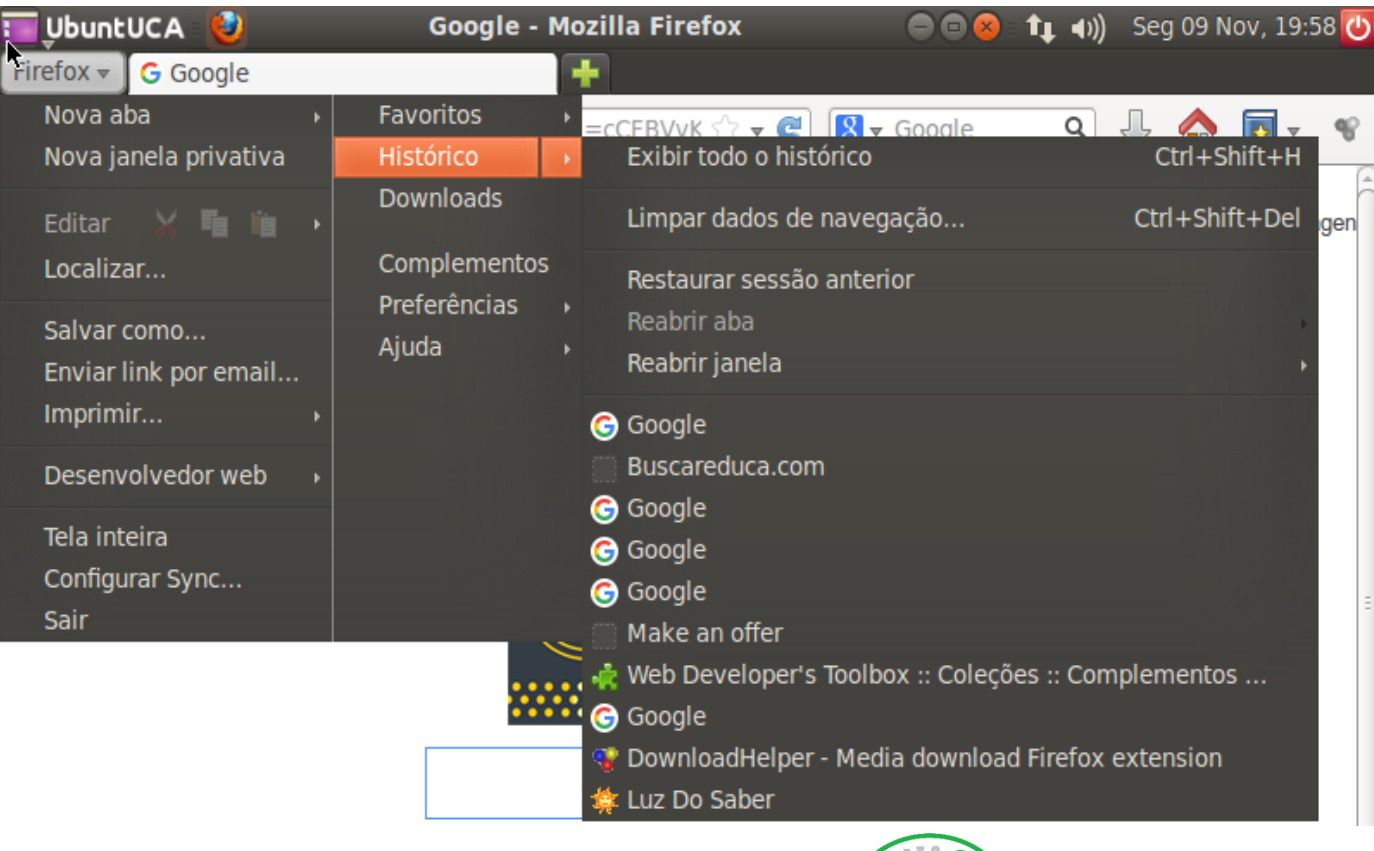

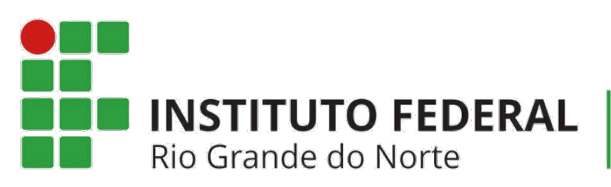

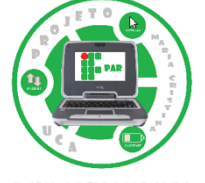

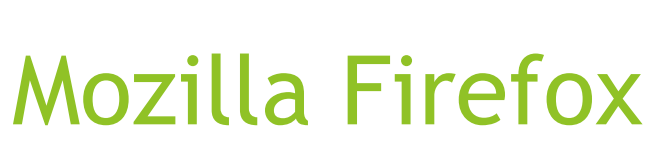

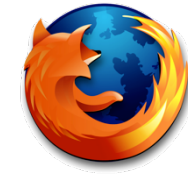

- 14) Downloads (Ctrl+Shift+Y): exibe os downloads realizados pelo usuário.
- 15) Complementos (Ctrl+Shift+A): aplicativos que permitem a personalização do Firefox com estilos e recursos extras. Podem ser adicionados através de extensões, aparência, plugins e idiomas.

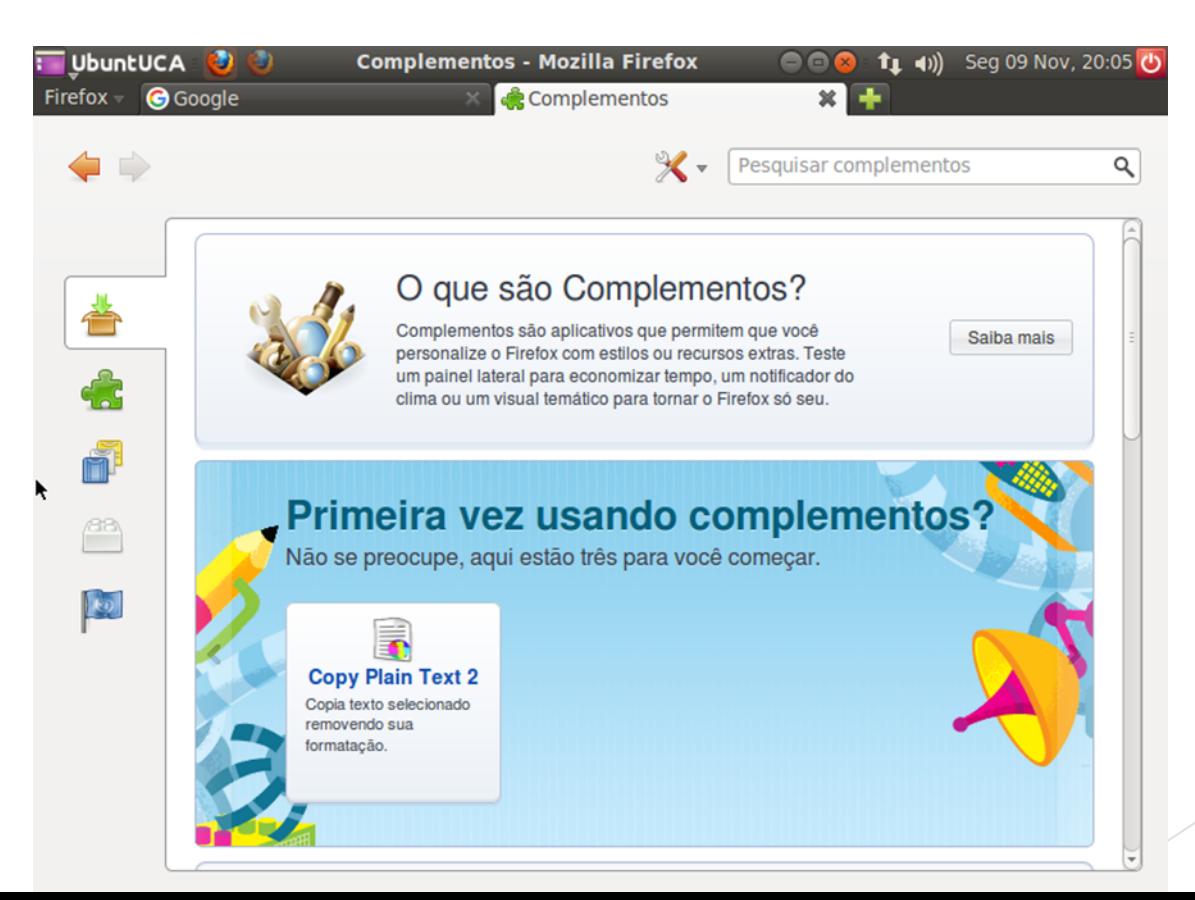

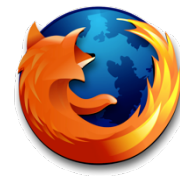

● 16) Preferências: indicam as opções preferidas do usuário que estão relacionadas ao geral, as abas, o conteúdo, os aplicativos, a privacidade, a segurança, ao sync e às configurações avançadas.

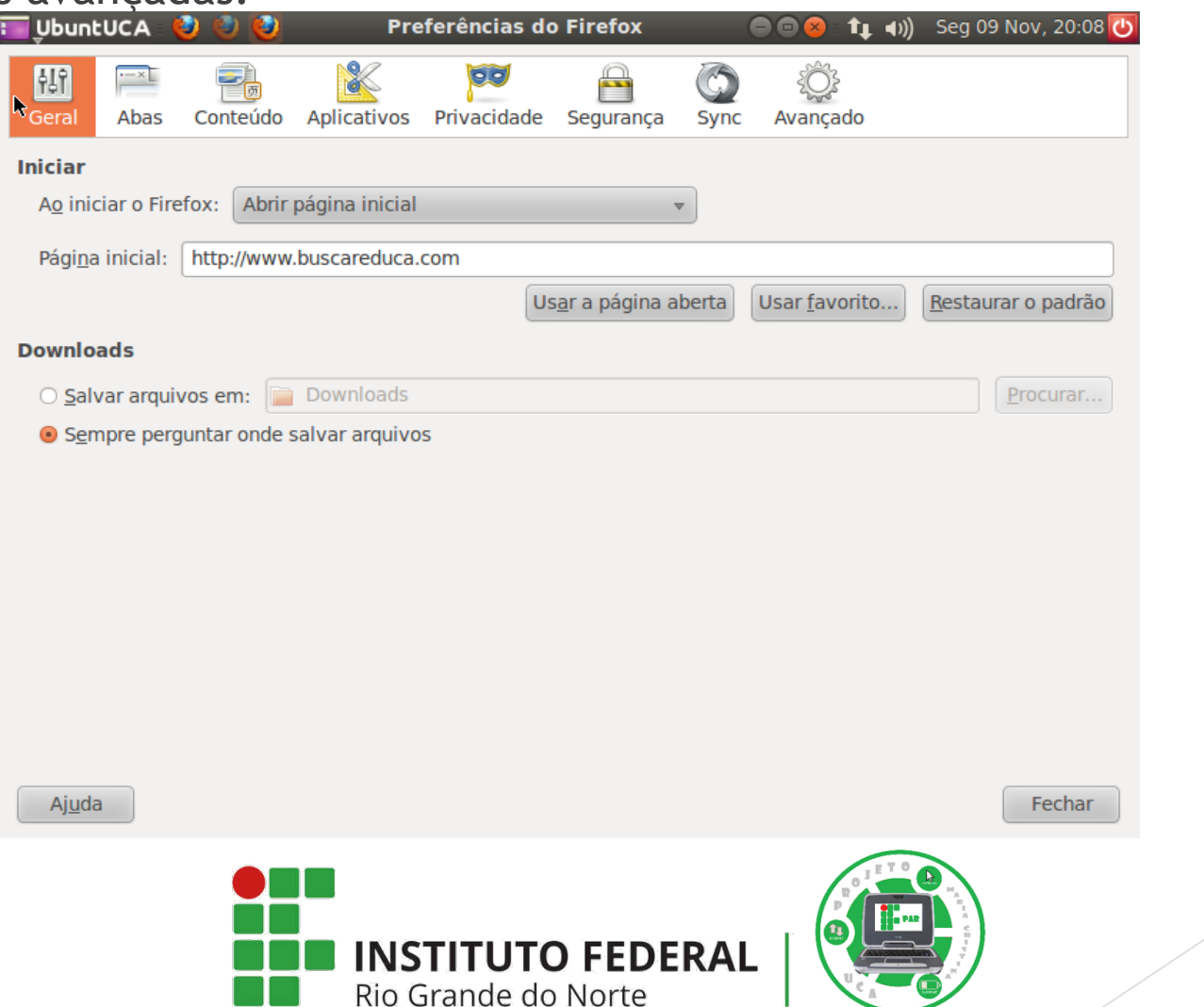

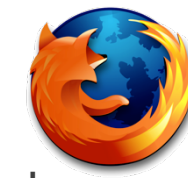

• 17) Ajuda: esta opção apresenta uma espécie de manual, que ensina o usuário a utilizar o Firefox da melhor forma possível.

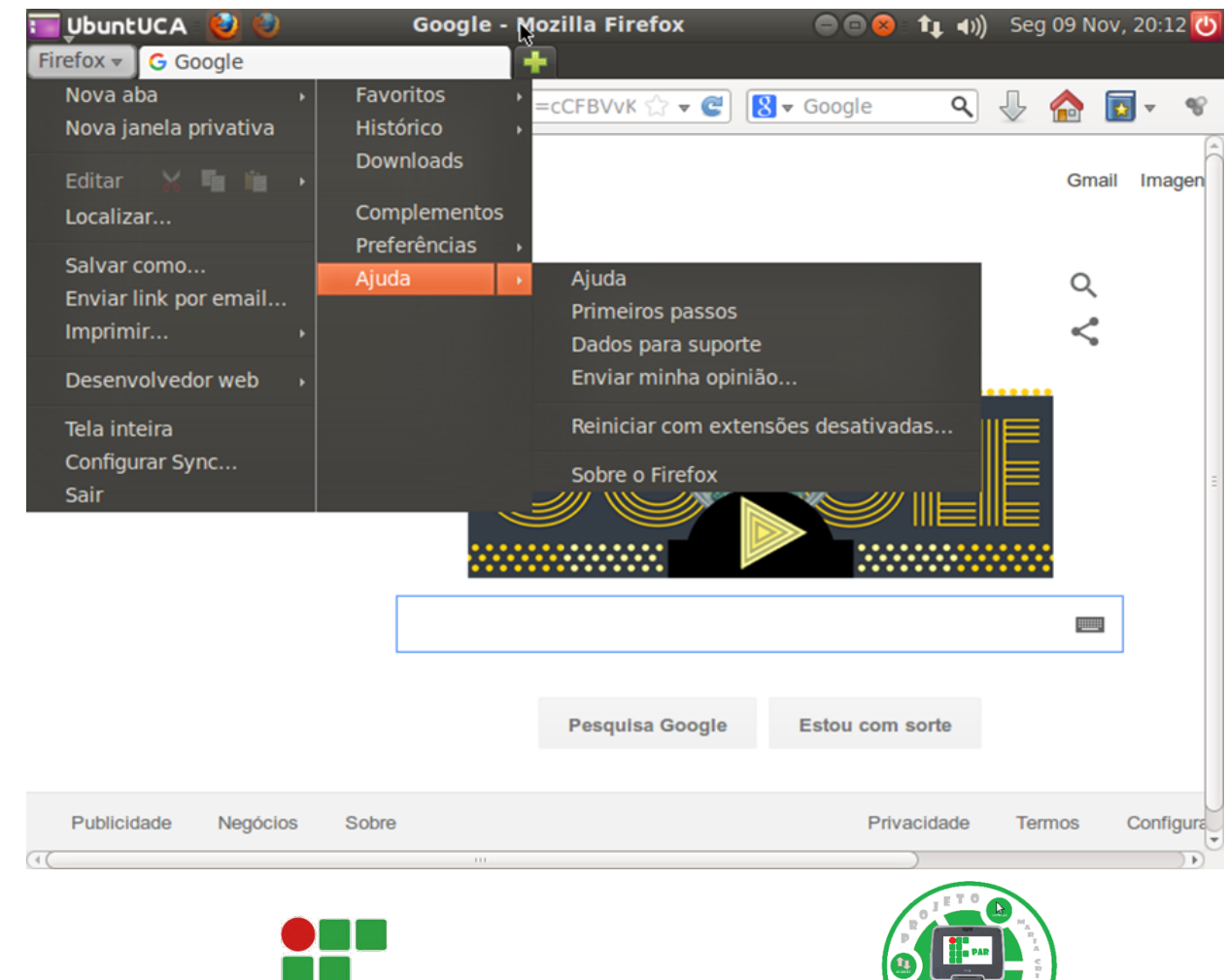

INSTITUTO FEDERAL

Rio Grande do Norte

Sinais que indicam caminho:

- Aspas (""): busca direta e exata ao que o usuário digitou.
- Subtração (-): especifica busca.
- Adição (+): para refinar ainda mais a busca.

Ex: "Pablo Picasso" –poeta+ceramista

• Intitle: buscar sites que contenham a palavra no título.

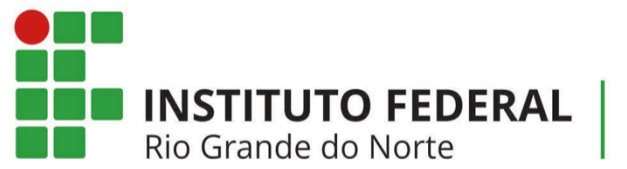

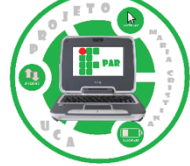

Análise dos resultados:

- Critério de exibição: quantidade de vezes que tais sites foram visitados.
- Data: importante para notícia pois pode haver informações desatualizadas.
- Extensões: ideia da credibilidade do conteúdo a partir do endereço.

Ex: .edu, .gov, .com

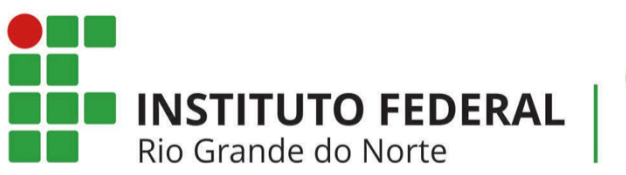

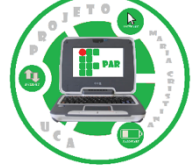

Sites de buscas indicados:

- https://www.google.com.br/imghp?gws\_rd=ssl: permite pesquisar apenas por imagens.
- https://scholar.google.com.br/: busca revistas acadêmicas.
- http://www.scielo.org/php/index.php: exibe artigos científicos.
- https://www.youtube.com/?hl=pt&gl=BR: disponibiliza vídeos de diversas categorias.

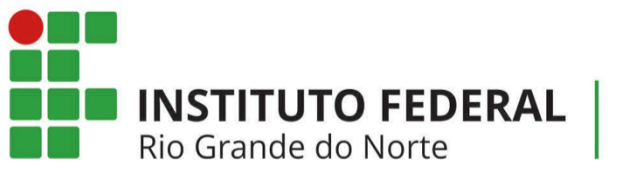

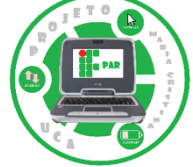

Segurança na internet:

- Nunca abrir arquivos anexados aos e-mails de pessoas ou empresas desconhecidas. E, caso o remetente seja conhecido, é bom se prevenir e passar um antivírus antes de abrir o arquivo;
- Manter o computador com um bom antivírus que esteja atualizado;
- Deixar o firewall sempre ativado;
- Fazer as atualizações necessárias do sistema operacional;
- Nunca instalar programas piratas no computador, pois eles podem trazer vírus de outros programas perigosos;
- Não abrir CDs ou dispositivos USB sem passar o antivírus;

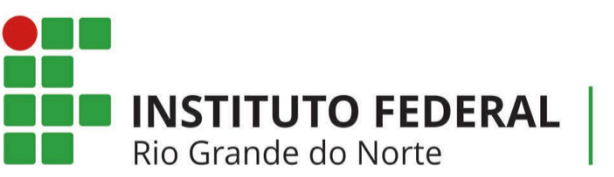

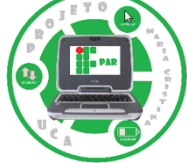

Segurança na internet:

- Não expor dados pessoais em redes sociais e sites afins;
- Seguir as orientações do banco, caso deseje acessar a conta bancária via Internet;
- Não digitar senhas e demais dados pessoais em computadores que não são próprios;
- Não criar senhas de fácil descobrimento;
- Só utilizar cartão de crédito em lojas virtuais seguras;
- Não clicar em links mostrados por e-mails desconhecidos, pois estes costumam instalar vírus ou cavalos de tróia (programas que roubam informações do computador).

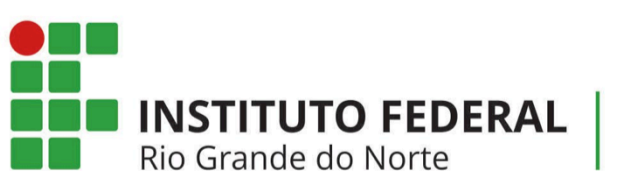

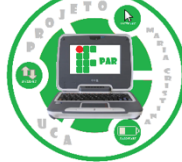

#### Referências

- CANALTECH. **Chromium x Chrome: Afinal, qual é a diferença entre**  os dois navegadores? 2015. Disponível em: http://canaltech.com.br/dica/google/chromium-x-chrome-afinal-quale-a-diferenca-entre-os-dois-navegadores/. Acesso em: 30 Out. 2015.
- BRITO, Edivaldo. **Firefox** . 2 0 1 5 . D i s p o n í v e l e m : http://www.techtudo.com.br/tudo-sobre/firefox.html. Acesso em: 30 Out. 2015.

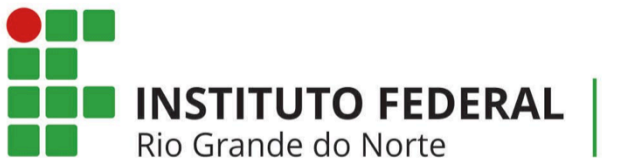

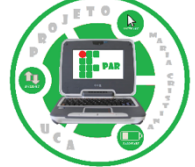